### Dell Vostro 1540/1550 オーナーズマニュアル

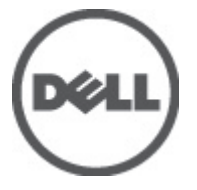

規制モデル P18F 規制タイプ P18F001,P18F002

### <span id="page-1-0"></span>メモ、注意、警告

メモ: コンピュータを使いやすくするための重要な情報を説明しています。

注意: 手順に従わない場合、ハードウェア損傷やデータ損失 の可能性があることを 示しています。

#### 警告: 物的損害、けが、または死亡の原因となる可能性があることを示していま す。

#### この文書の情報は、事前の通知なく変更されることがあります。 **©** 2011 すべての著作権は Dell Inc. にあります。

Dell Inc.の書面による許可のない複製は、いかなる形態においても厳重に禁じられています。

本書で使用されている商標:Dell™、DELL ロゴ、Dell Precision™、Precision ON™、ExpressCharge™、 Latitude™、Latitude ON、™OptiPlex™、Vostro™、および Wi-Fi Catcher™ は Dell Inc. の商標です。Intel®、 Pentium®、Xeon®、Core™、Atom™、Centrino®、および Celeron® は米国およびその他の国における Intel Corporation の登録商標または商標です。AMD® は Advanced Micro Devices, Inc. の登録商標、 AMD Opteron™、AMD Phenom™、AMD Sempron™、AMD Athlon™、ATI Radeon™、および ATI FirePro™ は Advanced Micro Devices, Inc. の商標です。Microsoft®、Windows®、MS-DOS®、Windows Vista®、 Windows Vista スタートボタン、および Office Outlook® は米国および/またはその他の国における Microsoft Corporation の商標または登録商標です。Blu-ray Disc<sup>™</sup>は Blu-ray Disc Association (BDA) が 所有する商標で、ディスクおよびプレーヤーで使用するライセンスを取得しています。 Bluetooth® の文字マークは Bluetooth® SIG, Inc. が所有する登録商標で、Dell Inc. はそのようなマークを取得ラ イセンスのもとに使用しています。Wi-Fi® は Wireless Ethernet Compatibility Alliance, Inc. の登録商 標です。

商標または製品の権利を主張する事業体を表すためにその他の商標および社名が使用されている ことがあります。それらの商標や会社名は、一切 Dell Inc. に帰属するものではありません。

 $2011 - 08$ 

Rev. A00

## 目次

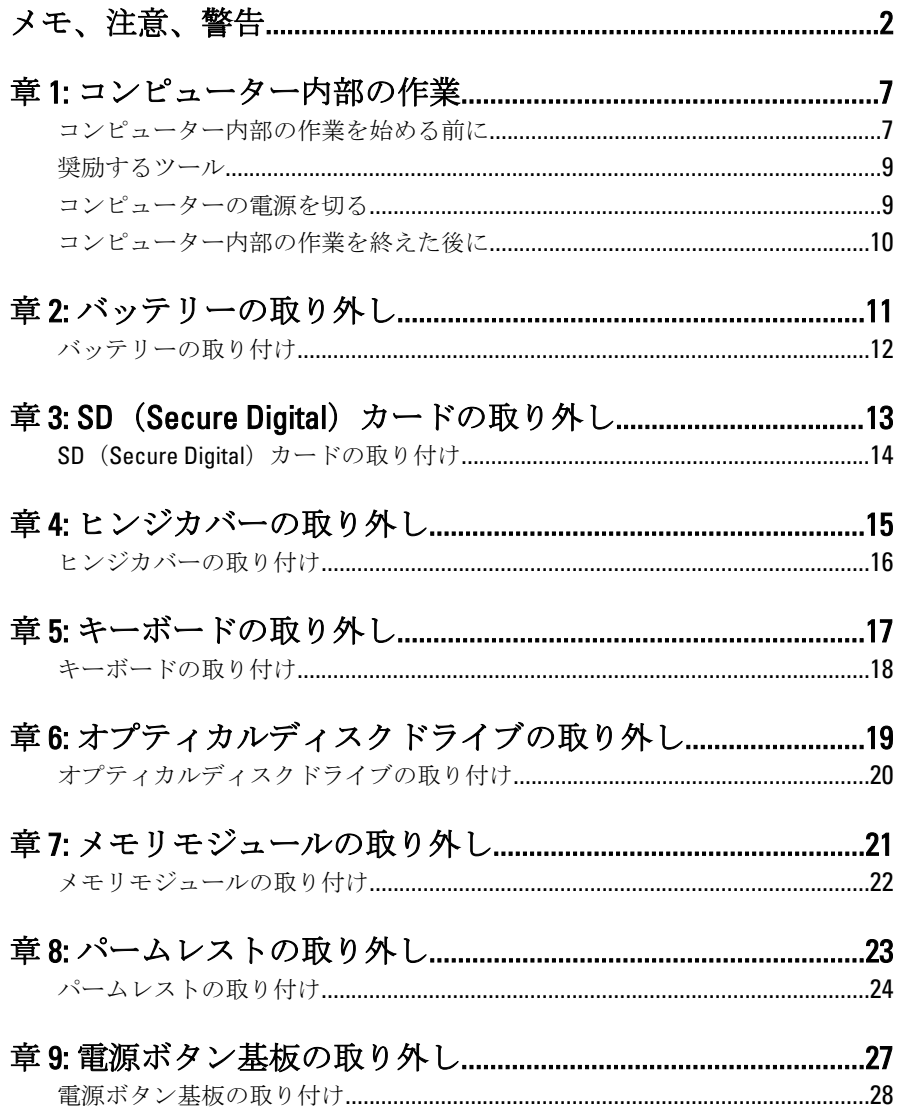

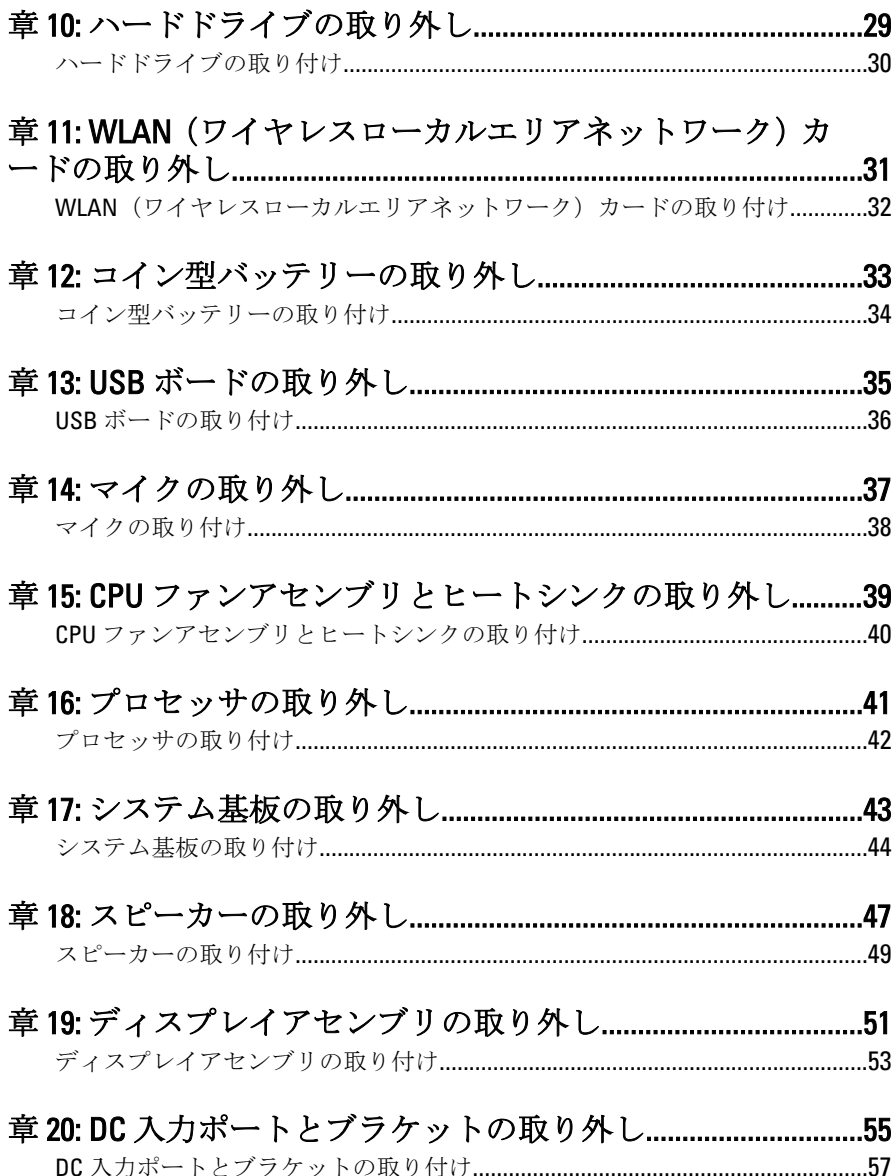

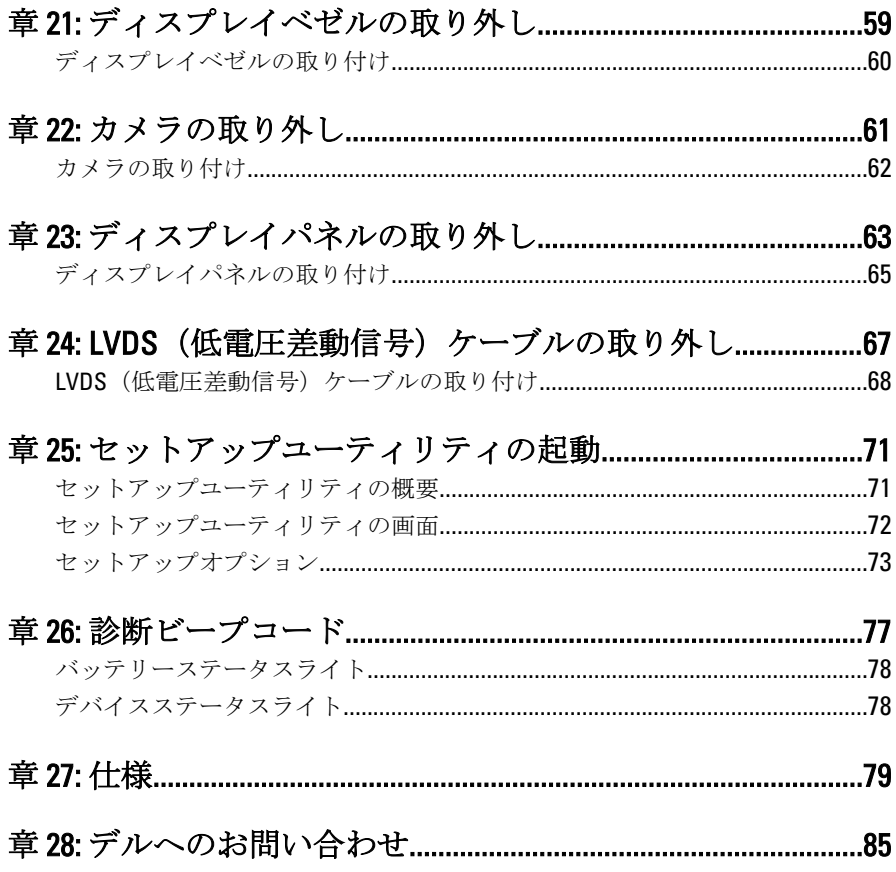

### <span id="page-6-0"></span>コンピューター内部の作業

#### コンピューター内部の作業を始める前に

コンピューターの損傷を防ぎ、ユーザー個人の安全を守るため、以下の 安全に関するガイドラインに従ってください。特記がない限り、本ドキ ュメントに記載される各手順は、以下の条件を満たしていることを前提 とします。

- 「コンピューター内部の作業を始める」の手順に従いました。
- コンピューターに同梱の「安全に関する情報」を読んでいること。
- コンポーネントは交換可能であり、別売りの場合は取り外しの手順を 逆順に実行すれば、取り付け可能であること。
- 警告: コンピューター内部の作業を始める前に、コンピューターに付属の 「安全に関する情報」に目を通してください。安全に関するベストプラクテ ィスについては、規制コンプライアンスに関するホームページ (www.dell.com/regulatory\_compliance)を参照してください。
- 注意: 修理作業の多くは、認定されたサービス技術者のみが行うことができ ます。製品マニュアルで許可されている範囲に限り、またはオンラインサ ービスもしくはテレホンサービスとサポートチームの指示によってのみ、 トラブルシューティングと簡単な修理を行うようにしてください。デルで 認められていない修理による損傷は、保証の対象となりません。製品に付 属のマニュアルに記載されている安全上の注意をよく読んで、その指示に 従ってください。
- 注意: 静電気放電を避けるため、静電気防止用リストバンドを使用したり、 定期的にコンピューターの裏面にあるコネクタなどの塗装されていない金 属面に触れ、静電気を除去します。
- 注意: コンポーネントおよびカードは丁寧に取り扱ってください。コンポ ーネント、またはカードの接触面に触らないでください。カードは端、ま たは金属のマウンティングブラケットを持ってください。プロセッサなど のコンポーネントはピンではなく、端を持ってください。

1

- △ 注意: ケーブルを外す場合は、ケーブルのコネクタかプルタブを持って引 き、ケーブル自体を引っ張らないでください。コネクタにロッキングタブ が付いているケーブルもあります。この場合、ケーブルを外す前にロッキ ングタブを押さえてください。コネクタを引き抜く場合、コネクタピンが 曲がらないように、均一に力をかけてください。また、ケーブルを接続す る前に、両方のコネクタが同じ方向を向き、きちんと並んでいることを確 認してください。
- メモ:お使いのコンピューターの色および一部のコンポーネントは、本文書 で示されているものと異なる場合があります。

コンピューターの損傷を防ぐため、コンピューター内部の作業を始める 前に、次の手順を実行します。

- 1. コンピューターのカバーに傷がつかないように、作業台が平らであ り、汚れていないことを確認します。
- 2. コンピューターの電源を切ります(「[コンピューターの電源を切る](#page-8-0)」 を参照)。
- 3. コンピューターがオプションのメディアベースまたはバッテリース ライスなど、ドッキングデバイス(ドック)に接続されている場合、 ドックから外します。

#### 注意: ネットワークケーブルを外すには、まずコンピューターからケーブル のプラグを外し、次にネットワークデバイスからケーブルを外します。

- 4. コンピューターからすべてのネットワークケーブルを外します。
- 5. コンピューターおよび取り付けられているすべてのデバイスをコン セントから外します。
- 6. ディスプレイを閉じ、平らな作業台の上でコンピューターを裏返し ます。
- ■メモ:システム基板の損傷を防ぐため、コンピューター内部の作業を行う前 にメインバッテリーを取り外してください。
- 7. メインバッテリーを取り外します。
- 8. コンピューターを表向きにします。
- 9. ディスプレイを開きます。
- 10. 電源ボタンを押して、システム基板の静電気を除去します。

注意: 感電防止のため、ディスプレイを開く前に、必ずコンセントからコン ピューターの電源プラグを抜いてください。

注意: コンピューターの内部に触れる前に、コンピューターの裏面など塗装 されていない金属面に触れ、静電気を除去します。作業中は定期的に塗装 されていない金属面に触れ、内部コンポーネントを損傷する恐れのある静 電気を放出してください。

<span id="page-8-0"></span>11. 適切なスロットから、取り付けられている ExpressCards または Smart Cards を取り外します。

#### 奨励するツール

この文書で説明する操作には、以下のようなツールが必要です。

- 細めのマイナスドライバー
- #0 プラスドライバ
- #1 プラスドライバ
- 小型のプラスチックスクライブ
- フラッシュ BIOS アップデートプログラムの CD

#### コンピューターの電源を切る

#### 注意: データの損失を防ぐため、開いているすべてのファイルを保存して閉 じ、実行中のすべてのプログラムを終了してから、コンピューターの電源 を切ります。

- 1. オペレーティングシステムをシャットダウンします。
	- Windows Vista の場合:

スタート<sup>4</sup>をクリックします。以下に示すようにスタートメニ コーの右下の矢印をクリックし、シャットダウンをクリックしま す。

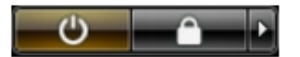

- Windows XP の場合: スタート → 終了オプション → 電源を切る の順にクリックしま す。オペレーティングシステムのシャットダウンプロセスが完 了したら、コンピューターの電源が切れます。
- 2. コンピューターと取り付けられているデバイスすべての電源が切れ ていることを確認します。オペレーティングシステムをシャットダ ウンしてもコンピューターとデバイスの電源が自動的に切れない場 合、電源ボタンを約 4 秒間押したままにして電源を切ります。

#### <span id="page-9-0"></span>コンピューター内部の作業を終えた後に

交換(取り付け)作業が完了したら、コンピューターの電源を入れる前 に、外付けデバイス、カード、ケーブルなどを接続したか確認してくだ さい。

#### 注意: コンピュータを損傷しないために、この特定の Dell コンピュータのた めに設計されたバッテリーのみを使用します。他の Dell コンピュータのた めに設計されたバッテリーは使用しないでください。

- 1. ポートレプリケーター、バッテリースライス、メディアベースなど の外部デバイスを接続し、ExpressCard などのカードを交換します。
- 2. 電話線、またはネットワークケーブルをコンピューターに接続しま す。

#### 注意: ネットワークケーブルを接続するには、まずケーブルをネットワーク デバイスに差し込み、次にコンピューターに差し込みます。

- 3. バッテリーを取り付けます。
- 4. コンピューター、および取り付けられているすべてのデバイスをコ ンセントに接続します。
- 5. コンピューターの電源を入れます。

### <span id="page-10-0"></span>バッテリーの取り外し

- 1. 「[コンピューター内部の作業を始める前に](#page-6-0)」の手順に従います。
- 2. リリースラッチをスライドさせて、バッテリーのロックを解除しま す。

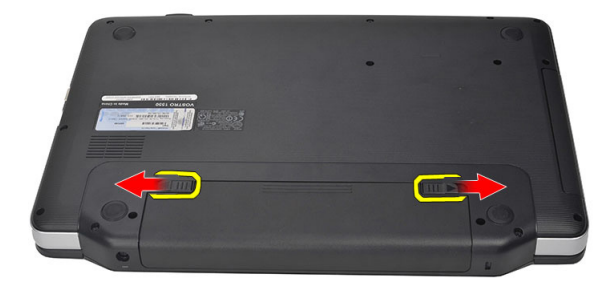

3. バッテリーをスライドさせて、コンピューターから取り外します。

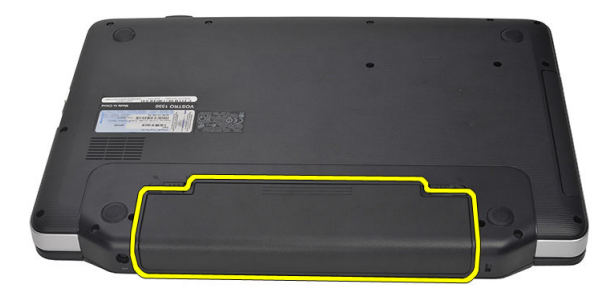

### <span id="page-11-0"></span>バッテリーの取り付け

- 1. カチッと所定の位置に収まるまで、バッテリーをスロットにスライ ドさせます。
- 2. 「[コンピューター内部の作業の後に](#page-9-0)」の手順に従います。

## <span id="page-12-0"></span>3 SD (Secure Digital) カードの取り 外し

- 1. 「[コンピューター内部の作業を始める前に](#page-6-0)」の手順に従います。
- 2. SD メモリカードを押して、コンピューターから取り外します。

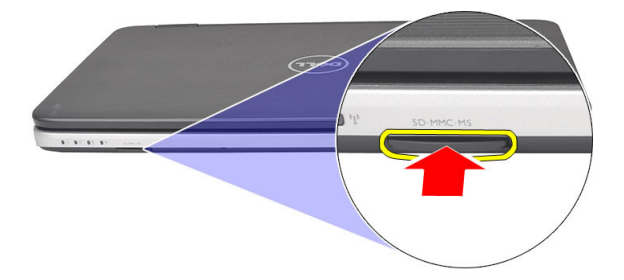

3. メモリカードをスライドさせて、コンピューターから取り外します。

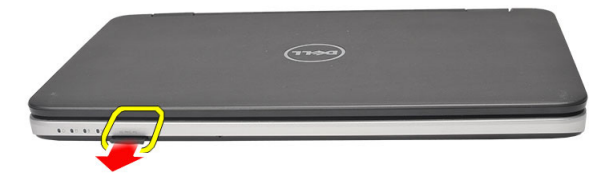

### <span id="page-13-0"></span>SD (Secure Digital) カードの取り付け

- 1. カチッと音がして完全に固定されるまで、メモリカードをコンパー トメントに押し込みます。
- 2. 「[コンピューター内部の作業の後に](#page-9-0)」の手順に従います。

## 4

### <span id="page-14-0"></span>ヒンジカバーの取り外し

- 1. 「[コンピューター内部の作業を始める前に](#page-6-0)」の手順に従います。
- 2. [バッテリー](#page-10-0)を取り外します。
- 3. ヒンジカバーを固定しているネジを外します。

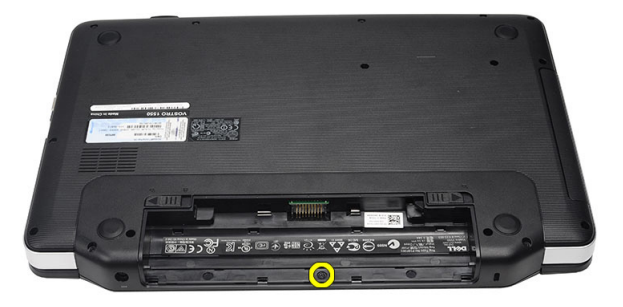

4. コンピューターを裏返して、ヒンジカバーを取り外します。

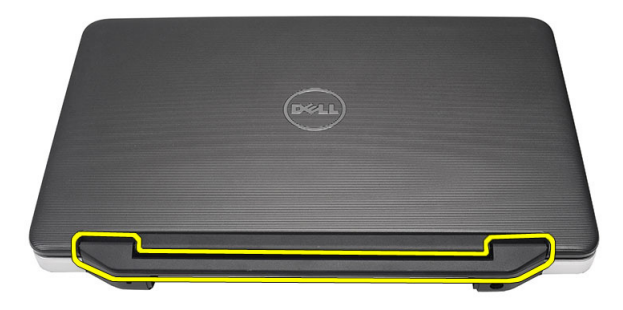

#### <span id="page-15-0"></span>ヒンジカバーの取り付け

- 1. ヒンジカバーを取り付け、押し込んでコンピューターとの結合部を 固定します。
- 2. コンピューターを裏返して、ヒンジカバーを固定するネジを取り付 けます。
- 3. [バッテリー](#page-11-0)を取り付けます。
- 4. 「[コンピューター内部の作業の後に](#page-9-0)」の手順に従います。

### <span id="page-16-0"></span>キーボードの取り外し

- 1. 「[コンピューター内部の作業を始める前に](#page-6-0)」の手順に従います。
- 2. [バッテリー](#page-10-0)を取り外します。
- 3. キーボードをコンピューターに固定している上部 4 つのスナップを 持ち上げて、外します。

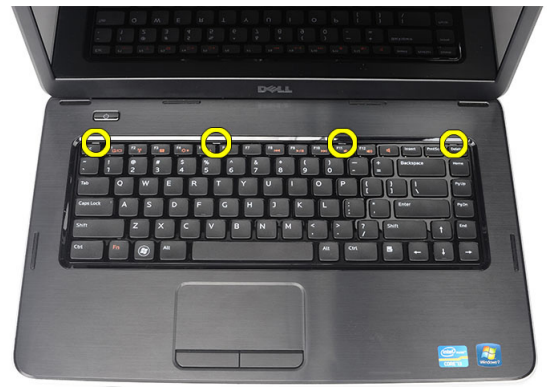

4. キーボードを裏返して、パームレストに置きます。

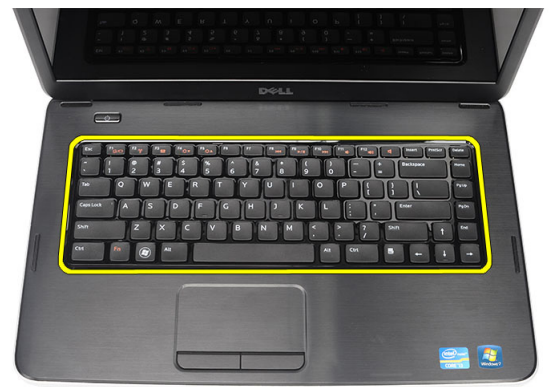

5. システム基板からキーボードケーブルを外します。

<span id="page-17-0"></span>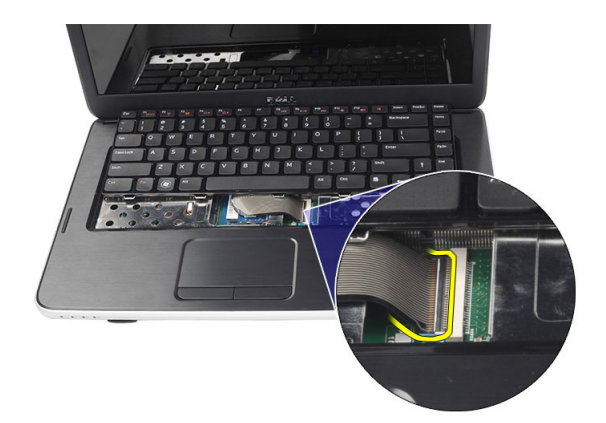

6. コンピューターからキーボードを取り外します。

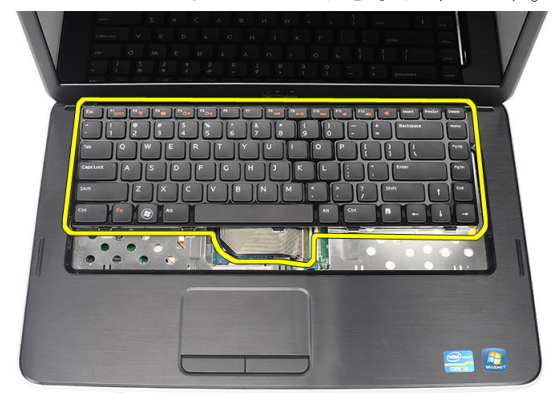

### キーボードの取り付け

- 1. キーボードケーブルをシステム基板に接続します。
- 2. キーボードをコンパートメントに対して 30°の角度で差し込みます。
- 3. キーボードを押し下げて、上部のスナップを固定します。
- 4. [バッテリー](#page-11-0)を取り付けます。
- 5. 「[コンピューター内部の作業の後に](#page-9-0)」の手順に従います。

### <span id="page-18-0"></span>6 オプティカルディスクドライブ の取り外し

- 1. 「[コンピューター内部の作業を始める前に](#page-6-0)」の手順に従います。
- 2. [バッテリー](#page-10-0)を取り外します。
- 3. [キーボード](#page-16-0)を取り外します。
- 4. オプティカルドライブを固定しているネジを外します。

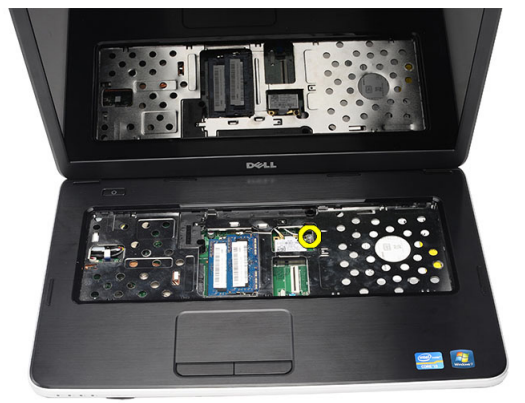

5. ドライバーを使って、オプティカルドライブをゆっくりと持ち上げ て、コンピューターから取り外します。

<span id="page-19-0"></span>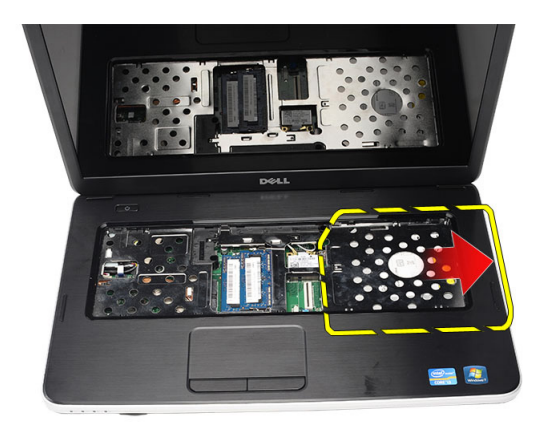

### オプティカルディスクドライブの取り付け

- 1. シャーシの左側にあるコンパートメントにオプティカルドライブを スライドさせます。
- 2. オプティカルドライブをコンピューターに固定するネジを締めま す。
- 3. [キーボード](#page-17-0)を取り付けます。
- 4. [バッテリー](#page-11-0)を取り付けます。
- 5. 「[コンピューター内部の作業の後に](#page-9-0)」の手順に従います。

## <span id="page-20-0"></span>メモリモジュールの取り外し

- 1. 「[コンピューター内部の作業を始める前に](#page-6-0)」の手順に従います。
- 2. [バッテリー](#page-10-0)を取り外します。
- 3. [キーボード](#page-16-0)を取り外します。
- 4. 固定クリップをメモリモジュールから飛び出すまで引き出します。

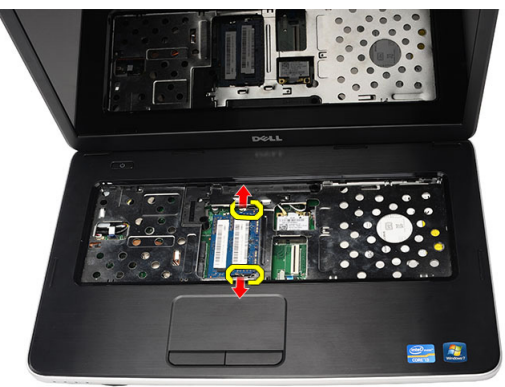

5. コンピューターからメモリモジュールを取り外します。

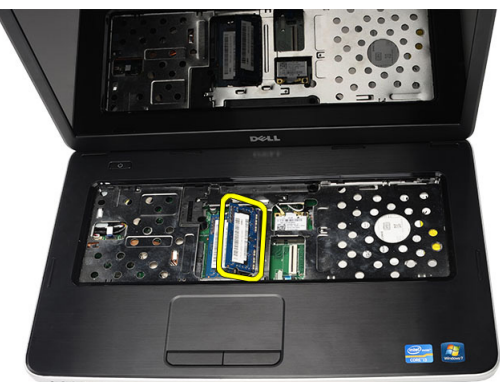

7

#### <span id="page-21-0"></span>メモリモジュールの取り付け

- 1. メモリモジュールをメモリソケットに差し込みます。
- 2. 固定クリップがメモリモジュールを所定の位置に固定させるまで、 メモリモジュールを押し下げます。
- 3. [キーボード](#page-17-0)を取り付けます。
- 4. [バッテリー](#page-11-0)を取り付けます。
- 5. 「[コンピューター内部の作業の後に](#page-9-0)」の手順に従います。

### <span id="page-22-0"></span>パームレストの取り外し

- 1. 「[コンピューター内部の作業を始める前に](#page-6-0)」の手順に従います。
- 2. [バッテリー](#page-10-0)を取り外します。
- 3. [キーボード](#page-16-0)を取り外します。
- 4. 底部を固定しているネジを外します。

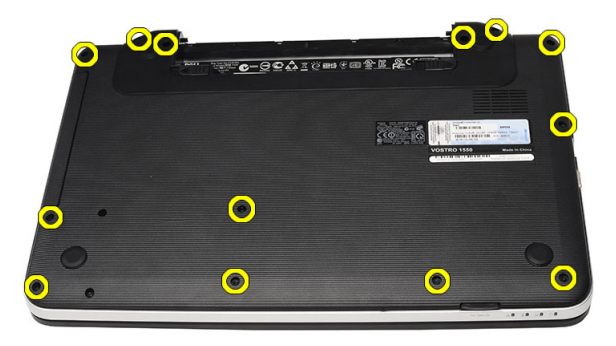

5. コンピューターを裏返して、電源基板ケーブル(1)とタッチパッド ケーブル(2)を外します。

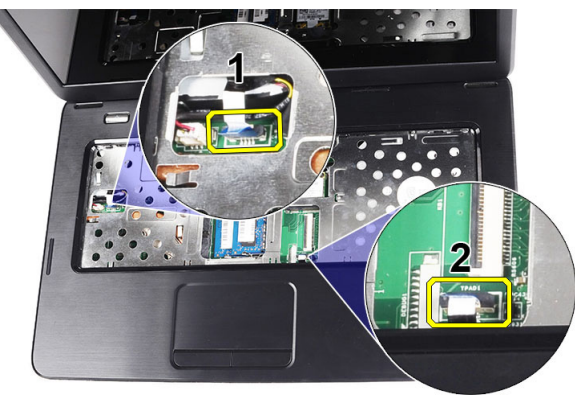

<span id="page-23-0"></span>6. コンピューターにパームレストを固定しているネジを外します。

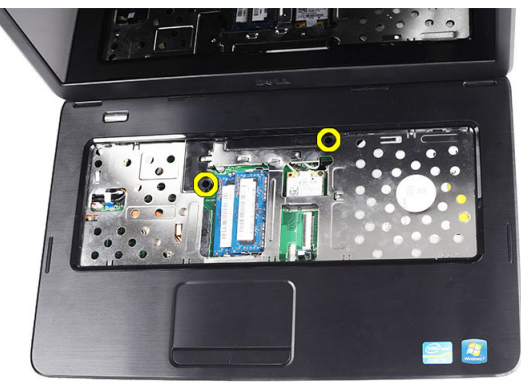

7. プラスチックスクライブを使ってパームレストを持ち上げて、パー ムレストの底部、左端、右端にあるスナップをすべて取り外します。 スナップをすべて取り外したら、コンピューターからパームレスト を持ち上げて、取り外します。

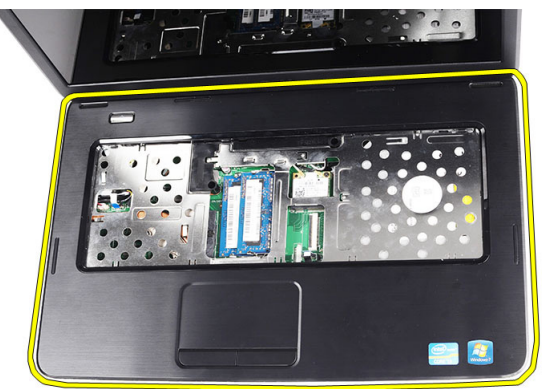

#### パームレストの取り付け

- 1. パームレストをディスプレイ画面に向かって30°の角度で差し込み ます。
- 2. パームレストの位置を調整した後に、押し下げてすべてのスナップ を固定します。
- 3. 電源基板ケーブルとタッチパッドケーブルをそれぞれのコネクタに 接続します。
- 4. パームレストをコンピューターに固定するネジを取り付けます。
- 5. コンピューターを裏返して、底部を固定するネジを取り付けます。
- 6. [キーボード](#page-17-0)を取り付けます。
- 7. [バッテリー](#page-11-0)を取り付けます。
- 8. 「[コンピューター内部の作業の後に](#page-9-0)」の手順に従います。

### <span id="page-26-0"></span>電源ボタン基板の取り外し

- 1. 「[コンピューター内部の作業を始める前に](#page-6-0)」の手順に従います。
- 2. [バッテリー](#page-10-0)を取り外します。
- 3. [キーボード](#page-16-0)を取り外します。
- 4. [パームレスト](#page-22-0)を取り外します。
- 5. パームレストに粘着剤で固定している電源ボタン基板ケーブルをは がします。

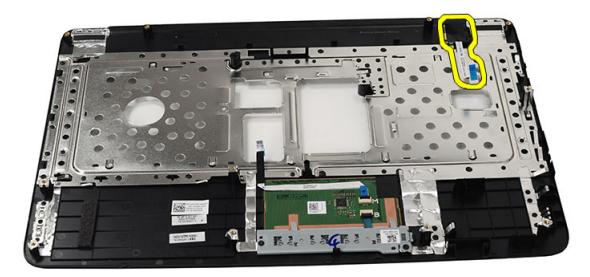

6. パームレストを裏返して、電源ボタン基板をパームレストに固定し ているネジを外します。

<span id="page-27-0"></span>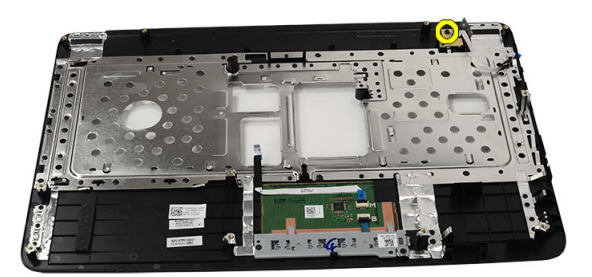

7. 電源ボタン基板を持ち上げて、開口部から電源ボタン基板ケーブル を外します。

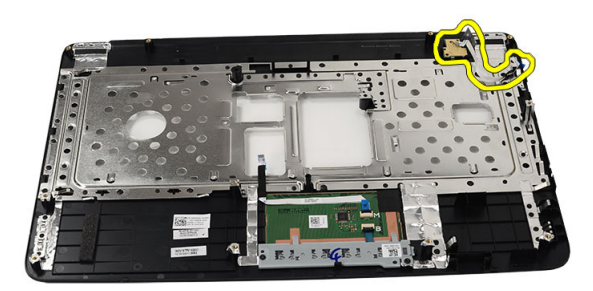

#### 電源ボタン基板の取り付け

- 1. 電源ボタン基板ケーブルを開口部に通して差し込みます。
- 2. 電源ボタン基板をコンパートメントに固定します。
- 3. 電源ボタン基板を固定するネジを取り付けます。
- 4. コンピューターを裏返して、電源ボタン基板ケーブルをパームレス トに取り付けます。
- 5. [パームレスト](#page-23-0)を取り付けます。
- 6. [キーボード](#page-17-0)を取り付けます。
- 7. [バッテリー](#page-11-0)を取り付けます。
- 8. 「[コンピューター内部の作業の後に](#page-9-0)」の手順に従います。

# 10

### <span id="page-28-0"></span>ハードドライブの取り外し

- 1. 「[コンピューター内部の作業を始める前に](#page-6-0)」の手順に従います。
- 2. [バッテリー](#page-10-0)を取り外します。
- 3. [キーボード](#page-16-0)を取り外します。
- 4. [パームレスト](#page-22-0)を取り外します。
- 5. ハードドライブをスライドさせ、持ち上げてコンピューターから取 り外します。

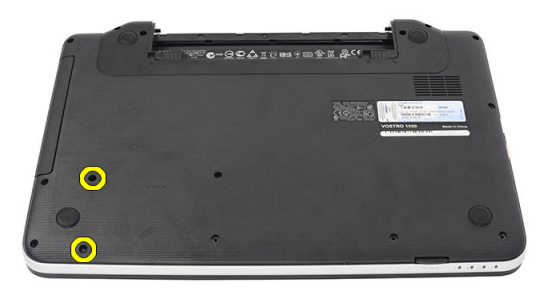

6. ハードドライブブラケットを固定しているネジを外して、ハードド ライブから取り外します。

<span id="page-29-0"></span>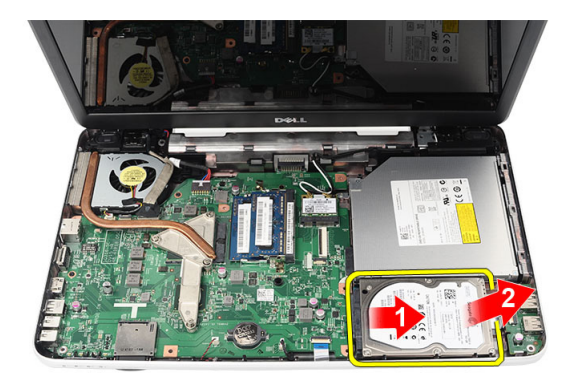

### ハードドライブの取り付け

- 1. ハードドライブブラケットをハードドライブに取り付けます。
- 2. ハードドライブブラケットを固定するネジを締めます。
- 3. ハードドライブをコンパートメントに置いて、SATA コネクタの方向 にスライドさせてシステム基板に固定します。
- 4. [パームレスト](#page-23-0)を取り付けます。
- 5. [キーボード](#page-17-0)を取り付けます。
- 6. [バッテリー](#page-11-0)を取り付けます。
- 7. 「[コンピューター内部の作業の後に](#page-9-0)」の手順に従います。

## <span id="page-30-0"></span>11 WLAN(ワイヤレスローカルエリ アネットワーク)カードの取り外 し

- 1. 「[コンピューター内部の作業を始める前に](#page-6-0)」の手順に従います。
- 2. [バッテリー](#page-10-0)を取り外します。
- 3. [キーボード](#page-16-0)を取り外します。
- 4. [パームレスト](#page-22-0)を取り外します。
- 5. WLAN カードに接続したアンテナを外します。

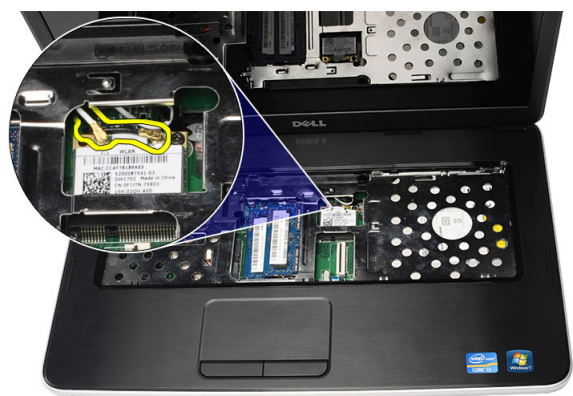

6. ラッチを引き出して、コンパートメントから WLAN カードを取り外 します。

<span id="page-31-0"></span>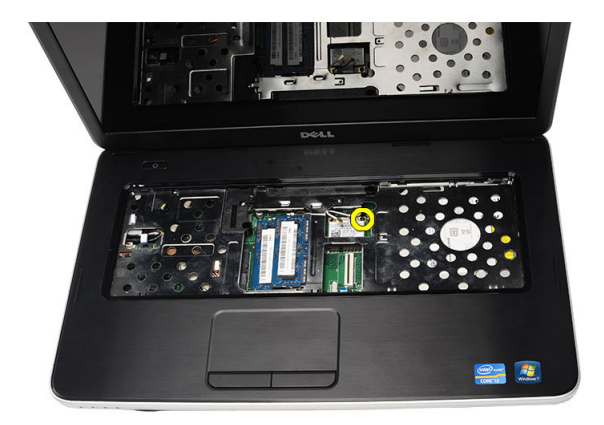

7. コンピューターから WLAN カードを取り外します。

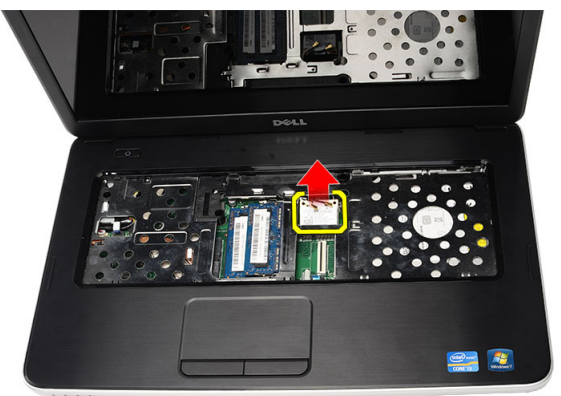

### WLAN (ワイヤレスローカルエリアネットワ ーク)カードの取り付け

- 1. WLAN カードをスロットにスライドさせます。
- 2. WLAN カードを所定の位置にクリップでラッチに固定します。
- 3. WLAN カードのカラーコードに従ってアンテナを接続します。
- 4. [パームレスト](#page-23-0)を取り付けます。
- 5. [キーボード](#page-17-0)を取り付けます。
- 6. [バッテリー](#page-11-0)を取り付けます。
- 7. 「[コンピューター内部の作業の後に](#page-9-0)」の手順に従います。

## <span id="page-32-0"></span>12 コイン型バッテリーの取り外し

- 1. 「[コンピューター内部の作業を始める前に](#page-6-0)」の手順に従います。
- 2. [バッテリー](#page-10-0)を取り外します。
- 3. [キーボード](#page-16-0)を取り外します。
- 4. [パームレスト](#page-22-0)を取り外します。
- 5. システム基板からコイン型バッテリーケーブルを外します。

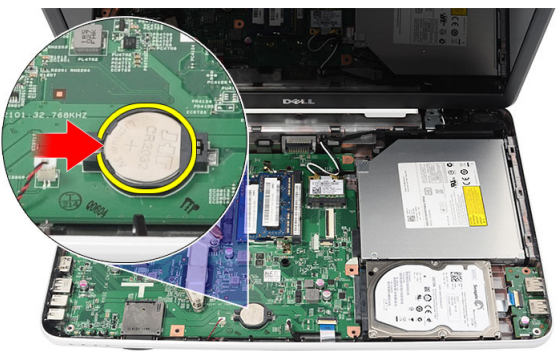

6. コンピューターからコイン型バッテリーを取り外します。

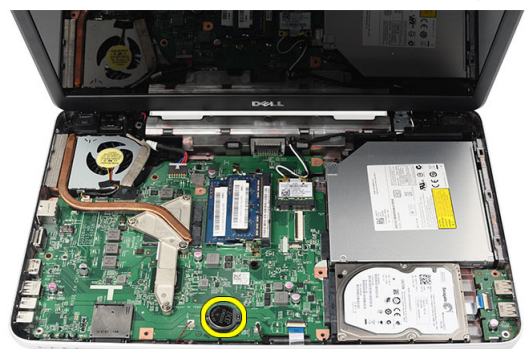

#### <span id="page-33-0"></span>コイン型バッテリーの取り付け

- 1. コイン型バッテリーをコイン型バッテリーコンパートメントに取り 付けます。
- 2. コイン型バッテリーケーブルをシステム基板に接続します。
- 3. [パームレスト](#page-23-0)を取り付けます。
- 4. [キーボード](#page-17-0)を取り付けます。
- 5. [バッテリー](#page-11-0)を取り付けます。
- 6. 「[コンピューター内部の作業の後に](#page-9-0)」の手順に従います。

# 13

### <span id="page-34-0"></span>USB ボードの取り外し

- 1. 「[コンピューター内部の作業を始める前に](#page-6-0)」の手順に従います。
- 2. [バッテリー](#page-10-0)を取り外します。
- 3. [キーボード](#page-16-0)を取り外します。
- 4. [オプティカルドライブ](#page-18-0)を取り外します。
- 5. [パームレスト](#page-22-0)を取り外します。
- 6. システム基板から USB ボードケーブルを外します。

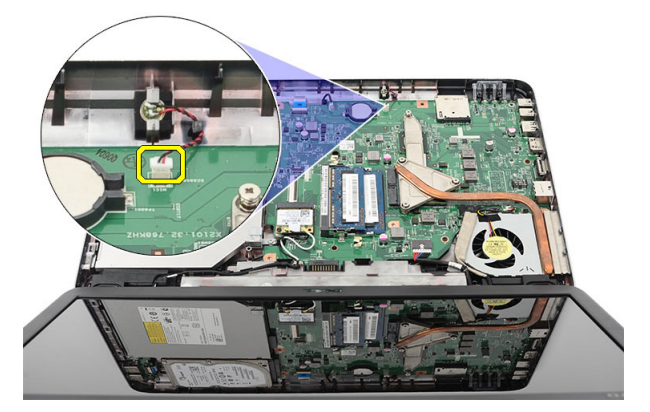

7. USB ボードを固定しているネジを外します。

<span id="page-35-0"></span>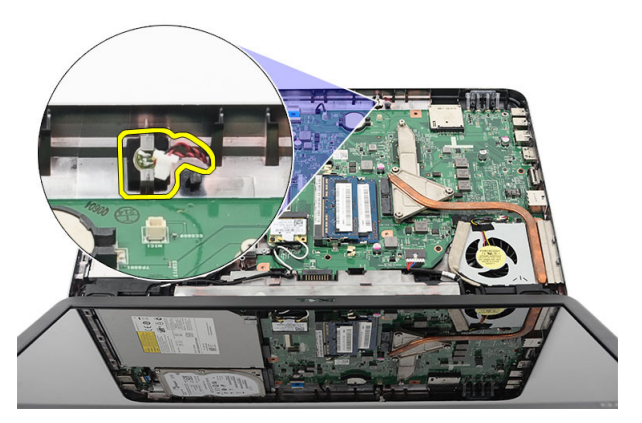

8. USB ボードを持ち上げて、コンピューターから取り外します。

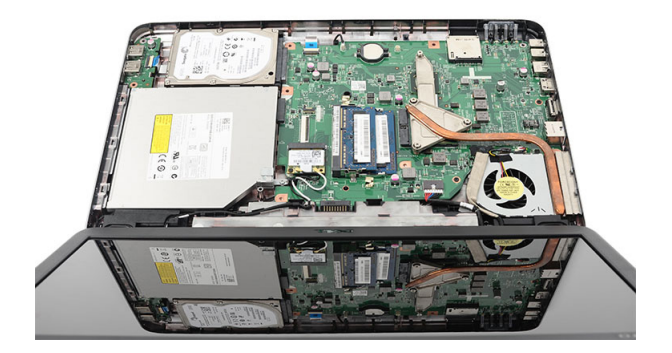

### USB ボードの取り付け

- 1. USB ボードをコンピューター上のコンパートメントに差し込んで、 位置を合わせます。
- 2. USB ボードを所定の位置に固定するネジを取り付けます。
- 3. USB ボードケーブルをシステム基板に接続します。
- 4. [パームレスト](#page-23-0)を取り付けます。
- 5. [オプティカルドライブ](#page-19-0)を取り付けます。
- 6. [キーボード](#page-17-0)を取り付けます。
- 7. [バッテリー](#page-11-0)を取り付けます。
- 8. 「[コンピューター内部の作業の後に](#page-9-0)」の手順に従います。
## マイクの取り外し

- 1. 「[コンピューター内部の作業を始める前に](#page-6-0)」の手順に従います。
- 2. [バッテリー](#page-10-0)を取り外します。
- 3. [キーボード](#page-16-0)を取り外します。
- 4. [パームレスト](#page-22-0)を取り外します。
- 5. システム基板からマイクケーブルを外します。

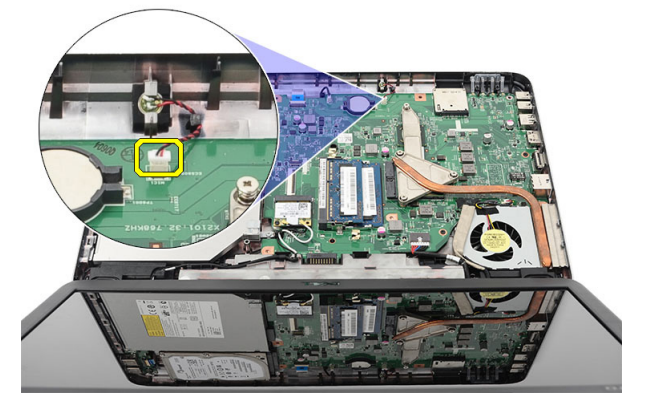

6. マイクを持ち上げて、コンピューターから取り外します。

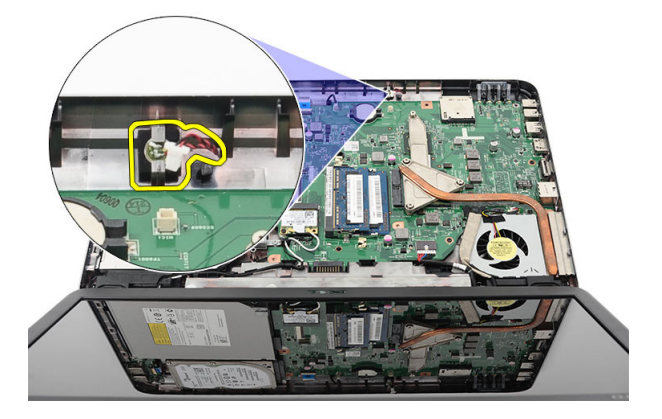

#### マイクの取り付け

- 1. マイクをコンパートメントに差し込んで、位置を合わせます。
- 2. マイクケーブルをシステム基板に接続します。
- 3. [パームレスト](#page-23-0)を取り付けます。
- 4. [キーボード](#page-17-0)を取り付けます。
- 5. [バッテリー](#page-11-0)を取り付けます。
- 6. 「[コンピューター内部の作業の後に](#page-9-0)」の手順に従います。

## <span id="page-38-0"></span>15 CPU ファンアセンブリとヒート シンクの取り外し

- 1. 「[コンピューター内部の作業を始める前に](#page-6-0)」の手順に従います。
- 2. [バッテリー](#page-10-0)を取り外します。
- 3. [キーボード](#page-16-0)を取り外します。
- 4. [パームレスト](#page-22-0)を取り外します。
- 5. システム基板から CPU ファンケーブルを外します。

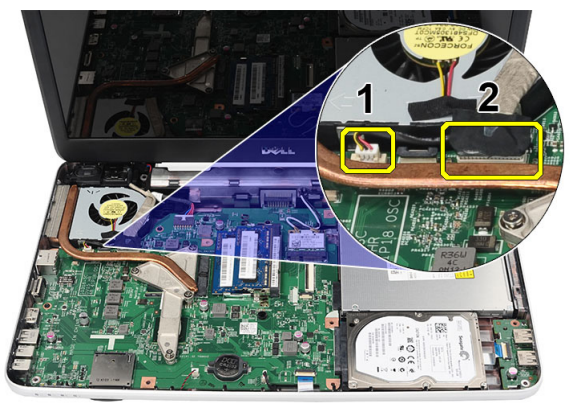

6. 画像に示す手順に従って、ヒートシンクと CPU ファンアセンブリを 固定している拘束ネジを外します。

<span id="page-39-0"></span>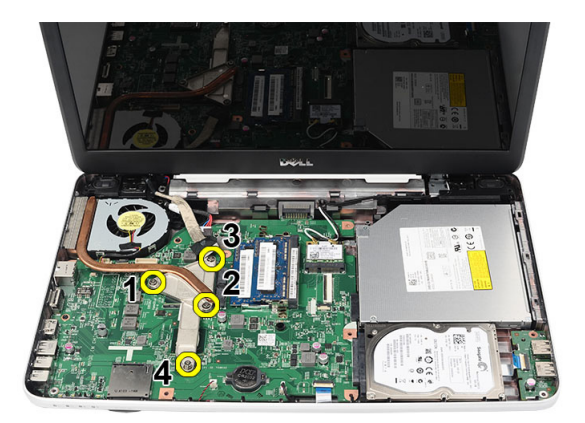

7. コンピューターからヒートシンクと CPU ファンアセンブリを取り外 します。

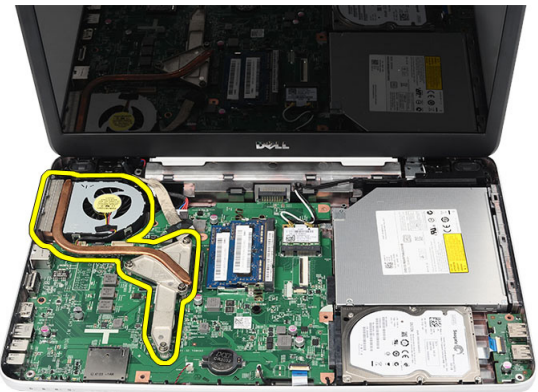

#### CPU ファンアセンブリとヒートシンクの取り 付け

- 1. ヒートシンクと CPU ファンアセンブリを置いて、位置を合わせます。
- 2. 拘束ネジを締めて、ヒートシンクと CPU ファンアセンブリを固定し ます。
- 3. CPUファンケーブルをシステム基板に接続します。
- 4. [パームレスト](#page-23-0)を取り付けます。
- 5. [キーボード](#page-17-0)を取り付けます。
- 6. [バッテリー](#page-11-0)を取り付けます。
- 7. 「[コンピューター内部の作業の後に](#page-9-0)」の手順に従います。

## プロセッサの取り外し

- 1. 「[コンピューター内部の作業を始める前に](#page-6-0)」の手順に従います。
- 2. [バッテリー](#page-10-0)を取り外します。
- 3. [キーボード](#page-16-0)を取り外します。
- 4. [パームレスト](#page-22-0)を取り外します。
- 5. CPU [ファンアセンブリとヒートシンク](#page-38-0)を取り外します。
- 6. プロセッサのカムネジを反時計回りに回します。

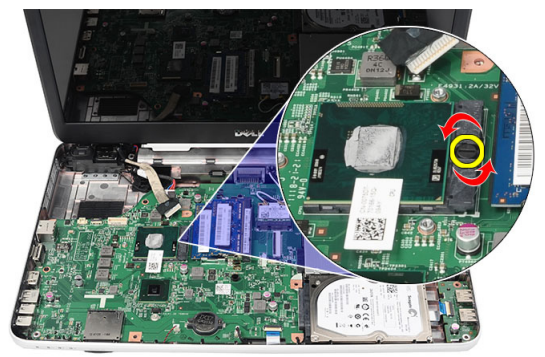

7. プロセッサを持ち上げて、コンピューターから取り外します。

<span id="page-41-0"></span>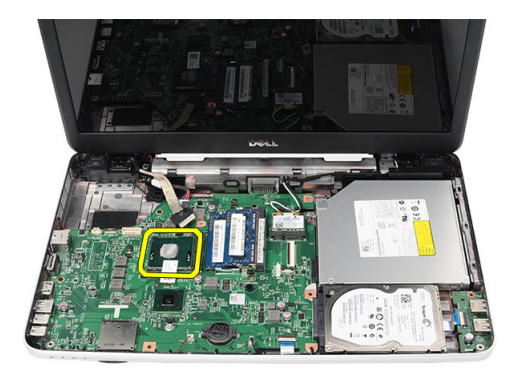

### プロセッサの取り付け

- 1. プロセッサをプロセッサソケットに差し込みます。プロセッサが正 しくセットされていることを確認します。
- 2. ロック位置になるまでカムネジを時計回りに締めます。
- 3. CPU[ファンアセンブリとヒートシンク](#page-39-0)を取り付けます。
- 4. [パームレスト](#page-23-0)を取り付けます。
- 5. [キーボード](#page-17-0)を取り付けます。
- 6. [バッテリー](#page-11-0)を取り付けます。
- 7. 「[コンピューター内部の作業の後に](#page-9-0)」の手順に従います。

## <span id="page-42-0"></span>システム基板の取り外し

- 1. 「[コンピューター内部の作業を始める前に](#page-6-0)」の手順に従います。
- 2. [バッテリー](#page-10-0)を取り外します。
- 3. SD [メモリカード](#page-12-0)を取り外します。
- 4. [キーボード](#page-16-0)を取り外します。
- 5. [オプティカルドライブ](#page-18-0)を取り外します。
- 6. [メモリモジュール](#page-20-0)を取り外します。
- 7. [パームレスト](#page-22-0)を取り外します。
- 8. [ハードドライブ](#page-28-0)を取り外します。
- 9. WLAN [カード](#page-30-0)を取り外します。
- 10. CPU [ファンアセンブリとヒートシンク](#page-38-0)を取り外します。
- 11. ディスプレイケーブル(1)、DC 入力ケーブル(2)、USB ボードケ ーブル(3)、スピーカーケーブル(4)、オーディオボードケーブ ル(5)、およびコイン型バッテリーケーブル(6)を外します。

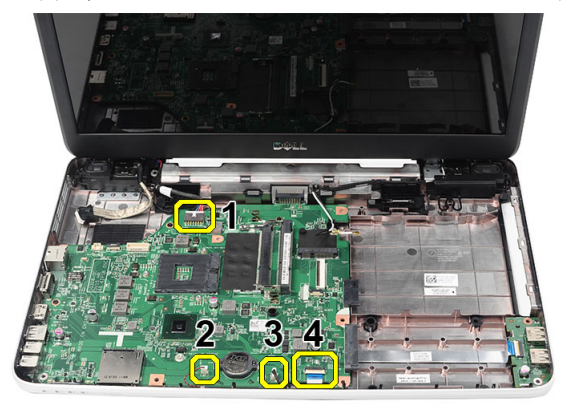

12. システム基板を固定しているネジを外します。

<span id="page-43-0"></span>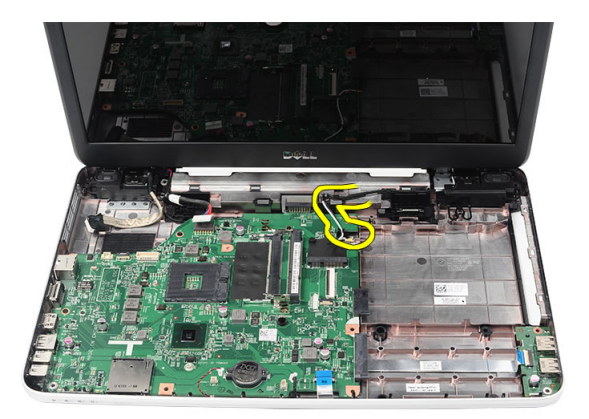

13. システム基板を角度を付けて持ち上げて、LAN、VGA、HDMI、およ び USB ソケットからスライドさせて取り外します。

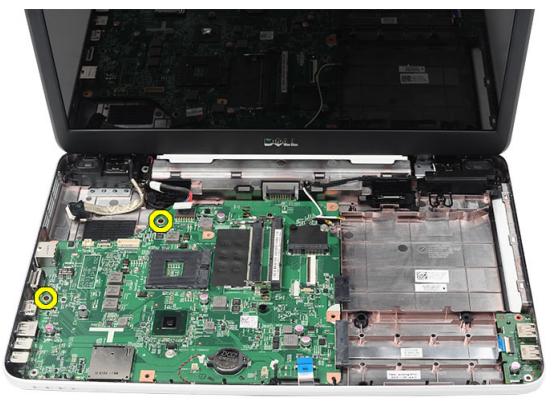

#### システム基板の取り付け

- 1. システム基板上の LAN、VGA、HDMI、および USB コネクタをそれぞ れのソケットに差し込んで、システム基板を所定の位置に合わせま す。
- 2. システム基板を所定の位置に固定するネジを取り付けます。
- 3. LCD ケーブル、DC 入力ケーブル、USB ボードケーブル、オーディオ ボードケーブル、コイン型バッテリーケーブル、およびスピーカー ケーブルを接続します。
- 4. [プロセッサ](#page-41-0)を取り付けます。
- 5. CPU [ファンアセンブリとヒートシンク](#page-39-0)を取り付けます。
- 6.  $WLAN \n *z* + *z* + *z*$
- 7. [ハードドライブ](#page-29-0)を取り付けます。
- 8. [パームレスト](#page-23-0)を取り付けます。
- 9. [メモリモジュール](#page-21-0)を取り付けます。
- 10. [オプティカルドライブ](#page-19-0)を取り付けます。
- 11. [キーボード](#page-17-0)を取り付けます。
- 12. SD [メモリカード](#page-13-0)を取り付けます。
- 13. [バッテリー](#page-11-0)を取り付けます。
- 14. 「[コンピューター内部の作業の後に](#page-9-0)」の手順に従います。

### スピーカーの取り外し

- 1. 「[コンピューター内部の作業を始める前に](#page-6-0)」の手順に従います。
- 2. [バッテリー](#page-10-0)を取り外します。
- 3. SD [メモリカード](#page-12-0)を取り外します。
- 4. [キーボード](#page-16-0)を取り外します。
- 5. [オプティカルドライブ](#page-18-0)を取り外します。
- 6. [メモリモジュール](#page-20-0)を取り外します。
- 7. [パームレスト](#page-22-0)を取り外します。
- 8. [ハードドライブ](#page-28-0)を取り外します。
- 9.  $WLAN \n\mathcal{D} \nkappa E \nabla \mathcal{D} \n\mathcal{N} \nL$ ます。
- 10. CPU [ファンアセンブリとヒートシンク](#page-38-0)を取り外します。
- 11. [システム基板](#page-42-0)を取り外します。
- 12. 配線チャネルからスピーカーケーブルを外します。

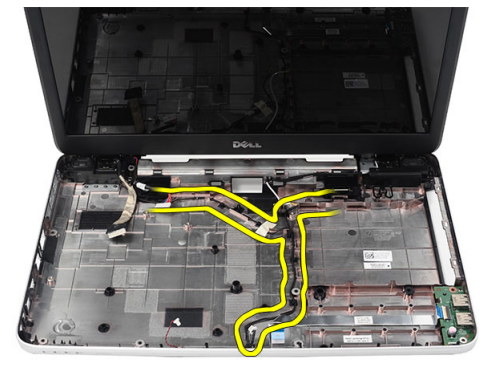

13. セキュリティラッチを押して、左スピーカーを持ち上げます。

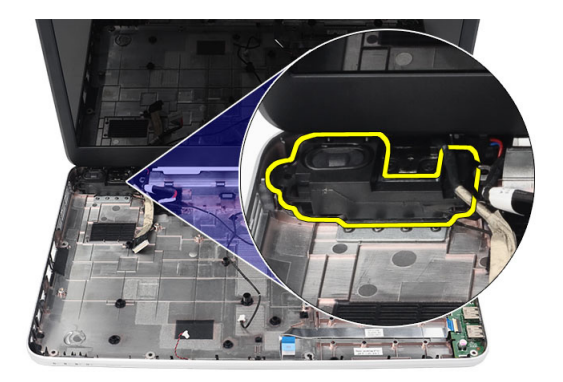

14. セキュリティラッチを押して、右スピーカーを持ち上げます。

![](_page_47_Picture_2.jpeg)

15. コンピューターからスピーカーアセンブリとスピーカーケーブルを 取り外します。

![](_page_48_Picture_0.jpeg)

#### スピーカーの取り付け

- 1. 左右のスピーカーをそれぞれのコンパートメントに差し込んで、取 り付けます。
- 2. スピーカーケーブルとシャーシの位置を合わせて、配線します。
- 3. [システム基板](#page-43-0)を取り付けます。
- 4. [プロセッサ](#page-41-0)を取り付けます。
- 5. CPU ファンアセンブリトヒートシンクを取り付けます。
- 6.  $WLAN \nightharpoonup$  / べを取り付けます。
- 7. [ハードドライブ](#page-29-0)を取り付けます。
- 8. [パームレスト](#page-23-0)を取り付けます。
- 9. [メモリモジュール](#page-21-0)を取り付けます。
- 10. [オプティカルドライブ](#page-19-0)を取り付けます。
- 11. [キーボード](#page-17-0)を取り付けます。
- 12. SD [メモリカード](#page-13-0)を取り付けます。
- 13. [バッテリー](#page-11-0)を取り付けます。
- 14. 「[コンピューター内部の作業の後に](#page-9-0)」の手順に従います。

## <span id="page-50-0"></span>19 ディスプレイアセンブリの取り 外し

- 1. 「[コンピューター内部の作業を始める前に](#page-6-0)」の手順に従います。
- 2. [バッテリー](#page-10-0)を取り外します。
- 3. [ヒンジカバー](#page-14-0)を取り外します。
- 4. [キーボード](#page-16-0)を取り外します。
- 5. [パームレスト](#page-22-0)を取り外します。
- 6. LVDS ケーブルをシステム基板から外します。

![](_page_50_Picture_7.jpeg)

7. WLAN アンテナを外して、シャーシ上の配線チャネルから取り外し ます。

![](_page_51_Picture_0.jpeg)

8. 左右のヒンジを固定しているネジを外します。

![](_page_51_Picture_2.jpeg)

9. コンピューターからディスプレイアセンブリを持ち上げて、取り外 します。

<span id="page-52-0"></span>![](_page_52_Picture_0.jpeg)

### ディスプレイアセンブリの取り付け

- 1. ディスプレイアセンブリヒンジをホルダーに差し込みます。
- 2. 両方のヒンジを所定の位置に固定するネジを取り付けます。
- 3. LVDS ケーブルをシステム基板に接続します。
- 4. WLAN アンテナ配線ケーブルとホルダーの位置を合わせて、アンテ ナを WLAN カードに接続します。
- 5. USB ボードケーブルを接続します。
- 6. [パームレスト](#page-23-0)を取り付けます。
- 7. [キーボード](#page-17-0)を取り付けます。
- 8. [ヒンジカバー](#page-15-0)を取り付けます。
- 9. [バッテリー](#page-11-0)を取り付けます。
- 10. 「[コンピューター内部の作業の後に](#page-9-0)」の手順に従います。

## DC 入力ポートとブラケットの取 り外し

- 1. 「[コンピューター内部の作業を始める前に](#page-6-0)」の手順に従います。
- 2. [バッテリー](#page-10-0)を取り外します。
- 3. [ヒンジカバー](#page-14-0)を取り外します。
- 4. [キーボード](#page-16-0)を取り外します。
- 5. [パームレスト](#page-22-0)を取り外します。
- 6. [ディスプレイアセンブリ](#page-50-0)を取り外します。
- 7. システム基板から DC 入力ケーブルを外します。

![](_page_54_Picture_9.jpeg)

8. DC 入力ポートとブラケットを固定しているネジを外します。

![](_page_55_Picture_0.jpeg)

9. DC 入力ポートブラケットを持ち上げます。

![](_page_55_Picture_2.jpeg)

10. コンピューターから DC 入力ポートを持ち上げて、取り外します。

![](_page_55_Picture_4.jpeg)

#### DC 入力ポートとブラケットの取り付け

- 1. DC 入力ポートとブラケットをコンパートメントに差し込みます。
- 2. ブラケットの位置を合わせて、ブラケットと DC 入力ポートを固定す るネジを締めます。
- 3. DC 入力ケーブルをシステム基板に接続します。
- 4. [ディスプレイアセンブリ](#page-52-0)を取り付けます。
- 5. [パームレスト](#page-23-0)を取り付けます。
- 6. [キーボード](#page-17-0)を取り付けます。
- 7. [ヒンジカバー](#page-15-0)を取り付けます。
- 8. [バッテリー](#page-11-0)を取り付けます。
- 9. 「[コンピューター内部の作業の後に](#page-9-0)」の手順に従います。

## <span id="page-58-0"></span>21 ディスプレイベゼルの取り外し

- 1. 「[コンピューター内部の作業を始める前に](#page-6-0)」の手順に従います。
- 2. [バッテリー](#page-10-0)を取り外します。
- 3. ディスプレイアセンブリの底部から逆にベゼルを引き出して、ディ スプレイベゼルの左右両隅まで引き出します。

![](_page_58_Picture_4.jpeg)

4. すべてのスナップを緩めたら、ディスプレイアセンブリからベゼル を取り外します。

![](_page_58_Picture_6.jpeg)

### <span id="page-59-0"></span>ディスプレイベゼルの取り付け

- 1. ディスプレイベゼルとトップカバーの位置を合わせます。
- 2. 底部の端から、ディスプレイベゼルを下向きに押して、タブをはめ 込みます。
- 3. [バッテリー](#page-11-0)を取り付けます。
- 4. 「[コンピューター内部の作業の後に](#page-9-0)」の手順に従います。

## カメラの取り外し

- 1. 「[コンピューター内部の作業を始める前に](#page-6-0)」の手順に従います。
- 2. [バッテリー](#page-10-0)を取り外します。
- 3. [ディスプレイベゼル](#page-58-0)を取り外します。
- 4. カメラモジュールからカメラケーブルを外します。

![](_page_60_Picture_6.jpeg)

5. ラッチを引き出し、カメラを持ち上げて取り外します。

![](_page_60_Picture_8.jpeg)

#### カメラの取り付け

- 1. カメラをコンパートメントに差し込んで、位置を合わせます。
- 2. カメラケーブルをカメラモジュールに接続します。
- 3. [ディスプレイベゼル](#page-59-0)を取り付けます。
- 4. [バッテリー](#page-11-0)を取り付けます。
- 5. 「[コンピューター内部の作業の後に](#page-9-0)」の手順に従います。

## <span id="page-62-0"></span>23 ディスプレイパネルの取り外し

- 1. 「[コンピューター内部の作業を始める前に](#page-6-0)」の手順に従います。
- 2. [バッテリー](#page-10-0)を取り外します。
- 3. [ヒンジカバー](#page-14-0)を取り外します。
- 4. [キーボード](#page-16-0)を取り外します。
- 5. [パームレスト](#page-22-0)を取り外します。
- 6. [ディスプレイアセンブリ](#page-50-0)を取り外します。
- 7. [ディスプレイベゼル](#page-58-0)を取り外します。
- 8. カメラモジュールからカメラケーブルを外します。

![](_page_62_Picture_9.jpeg)

9. ディスプレイブラケットとヒンジを固定しているネジを外します。

![](_page_63_Picture_0.jpeg)

10. 右側のヒンジから無線アンテナを取り外します。

![](_page_63_Picture_2.jpeg)

11. 左側のヒンジから LVDS ケーブルを外します。

![](_page_63_Picture_4.jpeg)

<span id="page-64-0"></span>12. ディスプレイのトップカバーからディスプレイパネルとブラケット を持ち上げます。

![](_page_64_Picture_1.jpeg)

13. ディスプレイブラケットの左右にあるネジを外して、ディスプレイ パネルを取り外します。

![](_page_64_Picture_3.jpeg)

#### ディスプレイパネルの取り付け

- 1. 左右のブラケットをディスプレイパネルに取り付けて、ネジで固定 します。
- 2. ディスプレイケーブルと無線アンテナを左右のヒンジに差し込ん で、配線します。
- 3. ブラケットを取り付けたディスプレイパネルとトップカバーの位置 を合わせます。
- 4. WLAN アンテナ配線ケーブルとホルダーの位置を合わせて、アンテ ナを WLAN カードに接続します。
- 5. ディスプレイパネルとブラケットを固定するネジを取り付けます。
- 6. カメラケーブルをカメラモジュールに接続します。
- 7. [ディスプレイベゼル](#page-59-0)を取り付けます。
- 8. [ディスプレイアセンブリ](#page-52-0)を取り付けます。
- 9. [パームレスト](#page-23-0)を取り付けます。
- 10. [キーボード](#page-17-0)を取り付けます。
- 11. [ヒンジカバー](#page-15-0)を取り付けます。
- 12. [バッテリー](#page-11-0)を取り付けます。
- 13. 「[コンピューター内部の作業の後に](#page-9-0)」の手順に従います。

## 24 LVDS(低電圧差動信号)ケーブ ルの取り外し

- 1. 「[コンピューター内部の作業を始める前に](#page-6-0)」の手順に従います。
- 2. [バッテリー](#page-10-0)を取り外します。
- 3. [ヒンジカバー](#page-14-0)を取り外します。
- 4. [キーボード](#page-16-0)を取り外します。
- 5. [オプティカルドライブ](#page-18-0)を取り外します。
- 6. [パームレスト](#page-22-0)を取り外します。
- 7. [ディスプレイアセンブリ](#page-50-0)を取り外します。
- 8. [ディスプレイベゼル](#page-58-0)を取り外します。
- 9. [ディスプレイパネル](#page-62-0)を取り外します。
- 10. LVDS ケーブル接続を固定しているテープをはがします。

![](_page_66_Picture_11.jpeg)

11. LVDS ケーブルをディスプレイパネルから外します。

![](_page_67_Picture_0.jpeg)

12. ディスプレイパネルに粘着剤で固定しているディスプレイケーブル 全体をはがします。

![](_page_67_Picture_2.jpeg)

### LVDS(低電圧差動信号)ケーブルの取り付け

- 1. ディスプレイケーブルをディスプレイパネルに取り付けます。
- 2. ディスプレイケーブルコネクタをディスプレイパネルに接続し、テ ープを貼って固定します。
- 3. [ディスプレイパネル](#page-64-0)を取り付けます。
- 4. [ディスプレイベゼル](#page-59-0)を取り付けます。
- 5. [ディスプレイアセンブリ](#page-52-0)を取り付けます。
- 6. [パームレスト](#page-23-0)を取り付けます。
- 7. [オプティカルドライブ](#page-19-0)を取り付けます。
- 8. [キーボード](#page-17-0)を取り付けます。
- 9. [ヒンジカバー](#page-15-0)を取り付けます。
- 10. [バッテリー](#page-11-0)を取り付けます。
- 11. 「[コンピューター内部の作業の後に](#page-9-0)」の手順に従います。

### セットアップユーティリティの 起動

- 1. コンピューターの電源を入れます(または再起動します)。
- 2. 青色の DELL のロゴが表示されたら、F2 のプロンプトが表示されるの を注意して待機してください。
- 3. F2 プロンプトが表示されたら、すぐに <F2> キーを押します。
- メモ: F2 プロンプトはキーボードが初期化されたことを示します。このプ ロンプトはすぐに消えるので、表示されるのを注意して待ち、<F2> キーを 押してください。プロンプトが表示される前に <F2> キーを押した場合、キ ーストロークは無視されます。
- 4. キーを押すタイミングが遅れてオペレーティングシステムのロゴが 表示されてしまったら、Microsoft Windows デスクトップが表示され るまでそのまま待機し、コンピューターをシャットダウンして操作 をやりなおしてください。

#### セットアップユーティリティの概要

セットアップユーティリティでは以下の操作が実行できます。

- お使いのコンピューターでハードウェアの追加、変更、または取り外 しを行った後のシステム設定情報の変更
- ユーザーパスワードなどユーザー選択可能オプションの設定または 変更
- 現在のメモリ容量の確認や、取り付けられたハードディスクドライブ の種類の設定

セットアップユーティリティを使用する前に、セットアップユーティリ ティの画面情報を後で参照できるようにメモしておくことをお勧めしま す。

#### 注意: コンピューターの専門家でない限り、このプログラムの設定を変更し ないでください。変更内容によっては、コンピューターが正しく動作しな くなる場合があります。

#### セットアップユーティリティの画面

**Menu(メニ** セットアップユーティリティウィンドウの最上部に表示されま

ュー) す。このフィールドには、セットアップユーティリティのオプシ ョンにアクセスするためのメニューがあります。移動するには < 左矢印 > キーと < 右矢印 > キーを押します。ある Menu(メニュ ー) オプションをハイライト表示すると、お使いのコンピュータ ーに設置されたハードウェアを定義するオプションが Ontions List(オプションリスト) に一覧表示されます。

Options List (オプショ ンリスト) セットアップユーティリティウィンドウの最上部に表示されま す。このフィールドには、セットアップユーティリティのオプシ ョンにアクセスするためのメニューがあります。移動するには < 左矢印 > キーと <右矢印 > キーを押します。ある Menu (メニュ ー) オプションをハイライト表示すると、お使いのコンピュータ ーに設置されたハードウェアを定義するオプションが Ontions

List(オプションリスト) に一覧表示されます。

Options Field Options List(オプションリスト) の右側に表示され、Options List (オプショ ンフィール ド) (オプションリスト) にリストされた各オプションに関する情報 を表示します。このフィールドでは、お使いのコンピューターに 関する情報を表示したり、現在の設定を変更することができま す。現在の設定を変更するには < Enter > キーを押し、Options List (オプションリスト) に戻るには < ESC > キーを押します。

![](_page_71_Picture_6.jpeg)

Help(ヘル セットアップユーティリティウィンドウの右側に表示されます。 プ) Options List (オプションリスト) で選択したオプションに関する ヘルプ情報を表示します。

セットアップ画面を移動するには次のキーを使用します。

#### キーストローク 処置

- <F2>
とットアップユーティリティ内で選択したアイテムに関 する情報を表示します。
- <Esc>
現在のビューを終了するか、またはセットアップユーティ リティの終了ページに移動します。

#### < 上矢印 > または < 表示するアイテムを選択します。 下矢印 >
### キーストローク 処置

**<左矢印>または<** 表示するメニューを選択します。 右矢印 >

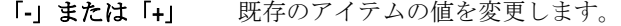

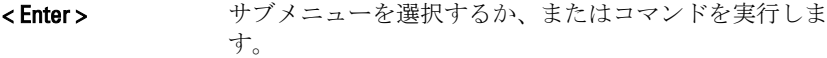

- < F9 > セットアップデフォルトをロードします。
- <F10> 現在の設定を保存して、セットアップユーティリティを終 了します。

## セットアップオプション

## メイン

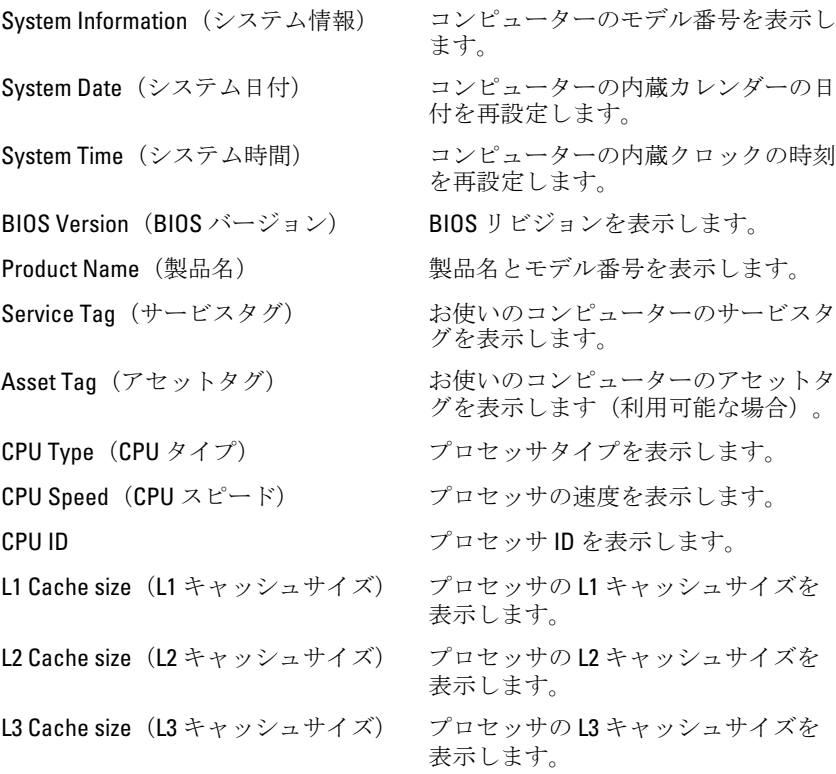

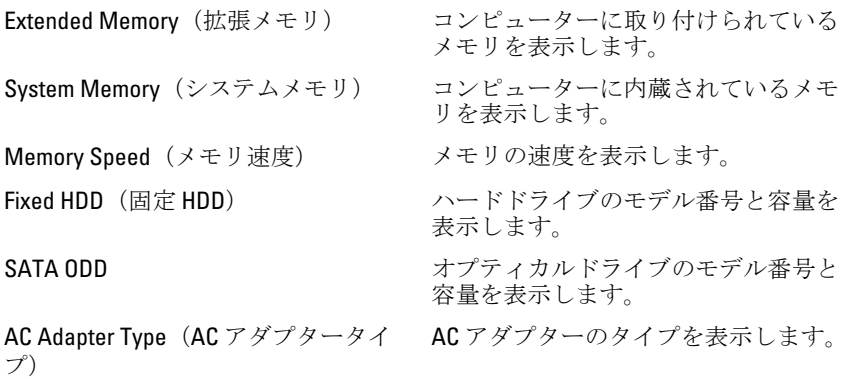

## 詳細設定

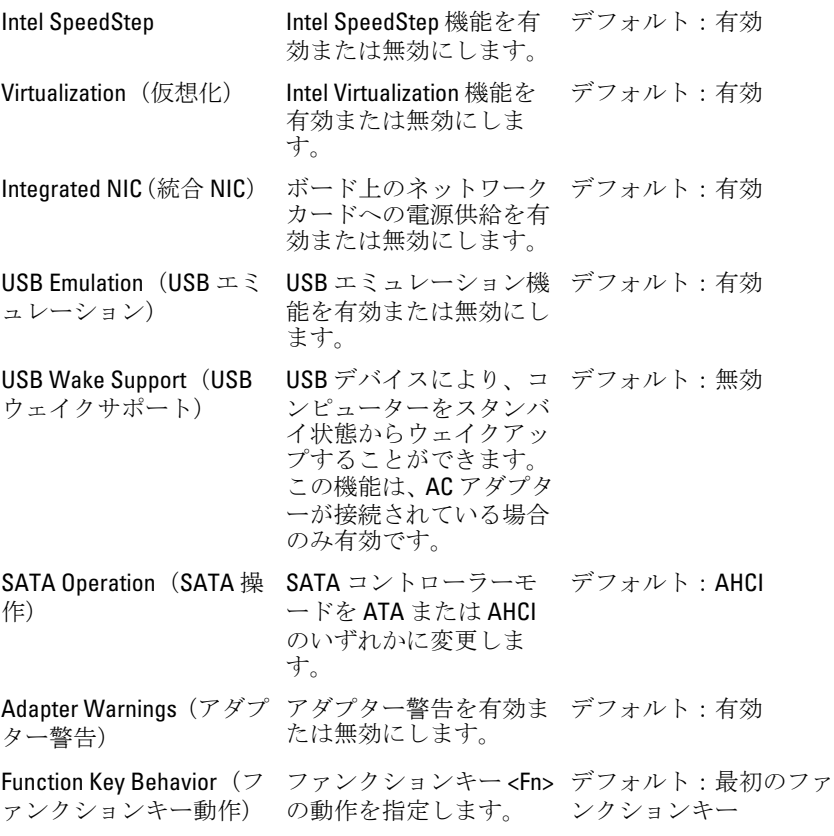

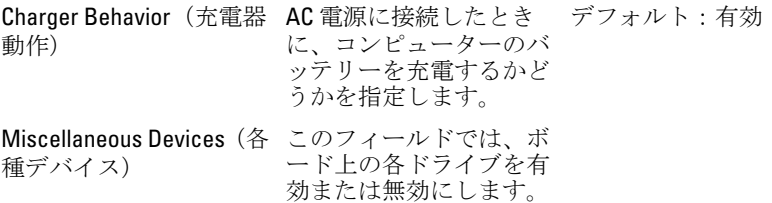

## Security(セキュリティ機能)

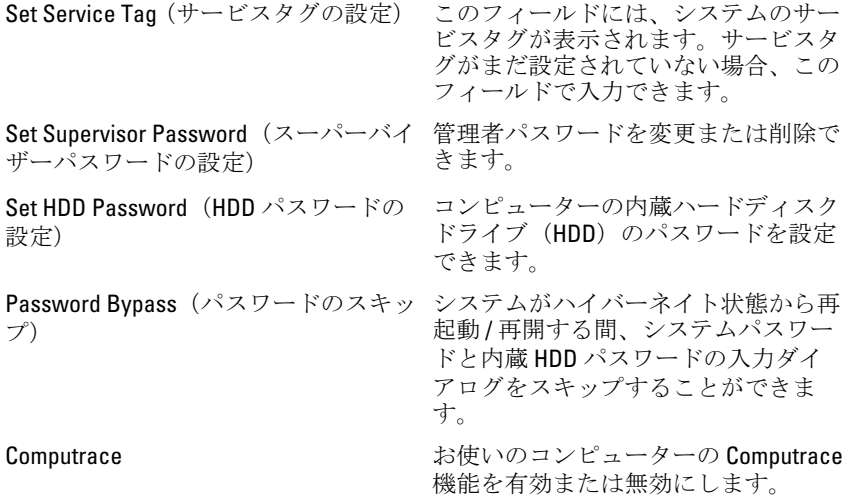

## 起動

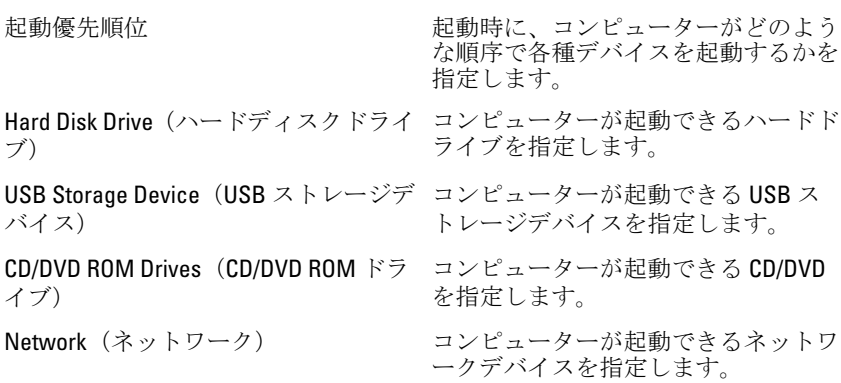

## Exit(終了)

本セクションでは、セットアップユーティリティを終了する前に、デフ ォルト設定を保存、廃棄、およびロードする方法を説明します。

# 26

## 診断ビープコード

ディスプレイがエラーや問題点を表示できない場合、コンピューターは 起動中に各種ビープ音を発することがあります。ビープコードと呼ばれ るビープ音により、さまざまな問題を特定することができます。各ビー プ音のディレイは 300 ms であり、各ビープ音セット同士のディレイは 3 秒で、300 ms 続きます。各ビープ音とビープ音のセットが鳴った後、BIOS が電源ボタンが押されたかどうかを検出します。BIOS はループからジ ャンプして、通常のシャットダウンプロセスとシステムの電源投入を実 行します。

#### コー ド 原因とトラブルシューティングの手順

- 1 BIOS ROM チェックサムが実行中、またはエラー発生 システム基板の障害です。BIOS の破損または ROM エラーを修 復します。
- 2 RAM が認識されない メモリが検出されませんでした
- 3 チップセットエラー(North と South Bridge チップセット、DMA/IMR、 タイマーエラー)、時刻クロックのテスト失敗、Gate A20 の障害、Super I/O チップの障害、キーボード コントローラーのテスト失敗 システム基板障害
- 4 RAM 書き込み / 読み取り障害 メモリ障害
- 5 リアルタイムクロックの電源障害 CMOS バッテリー障害
- 6 ビデオ BIOS テストの失敗 ビデオカード障害
- 7 プロセッサー障害 プロセッサー障害
- 8 ディスプレイ

コー ド 原因とトラブルシューティングの手順

ディスプレイ障害

## バッテリーステータスライト

コンピューターがコンセントに接続されている場合、バッテリーライト は次のように動作します。

- 橙色ライトと白色ライトが交互に点滅 認定またはサポートされて いない Dell 製以外の AC アダプターがラップトップに取り付けられて います。
- 橙色ライトが点滅し、白色ライトが点灯 AC アダプターは取り付け られていますが、バッテリーは一時的に不良の状態です。
- 橙色ライトが常時点滅 AC アダプターは取り付けられていますが、 バッテリーは致命的な不良の状態です。
- ライトが消灯 AC アダプターは取り付けられており、バッテリーは フルに充電されています。
- 白色ライト点灯— AC アダプターは取り付けられており、バッテリー は充電中の状態です。

## デバイスステータスライト

- コンピューターに電源を入れると点灯し、コンピューターが省電力モー  $\binom{1}{2}$ ドの場合は点滅します。
- コンピューターがデータを読み取ったり、書き込んだりしている場合に A 点灯します。
- 点灯、または点滅してバッテリーの充電状態を示します。 南
- <sup>(6</sup>) ワイヤレスネットワークが有効の場合、点灯します。

27

## 仕様

シ メモ:提供される内容は地域によって異なります。次の仕様には、コンピュ ータの出荷に際し、法により提示が定められている項目のみを記載してい ます。お使いのコンピュータの設定については、スタート→ヘルプとサポ ート をクリックして、お使いのコンピュータに関する情報を表示するオプ ションを選択してください。

### システム情報

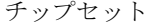

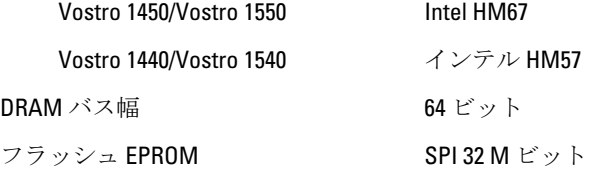

### プロセッサー

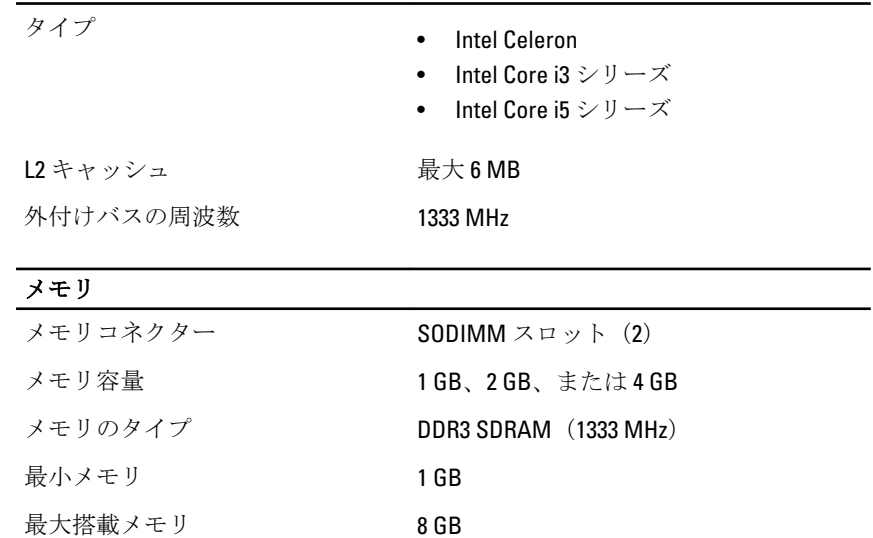

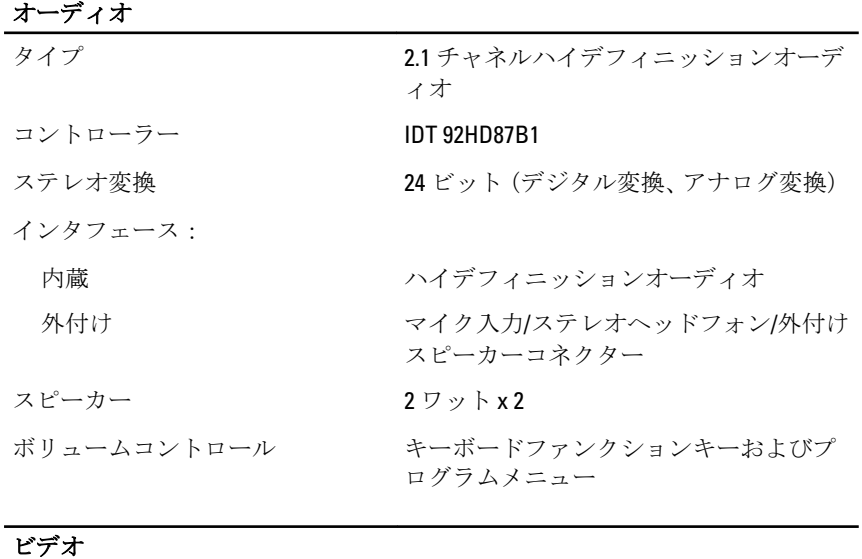

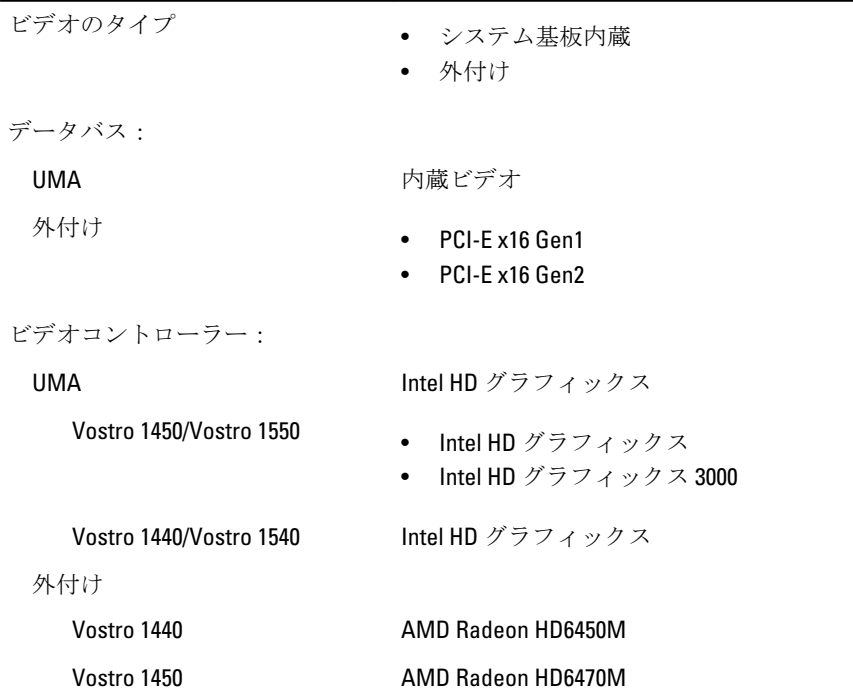

## カメラ

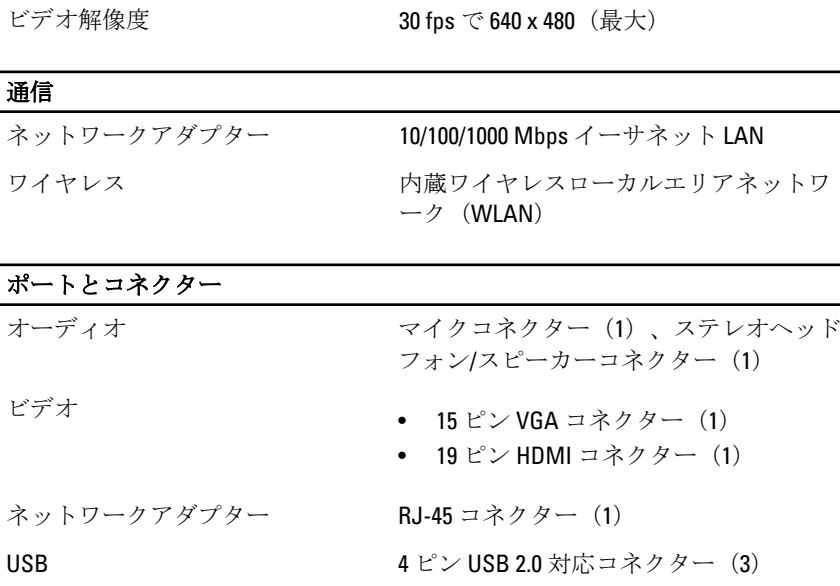

カメラ解像度 130 万画素

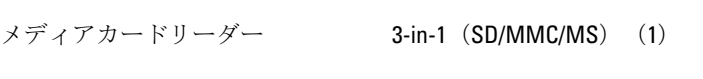

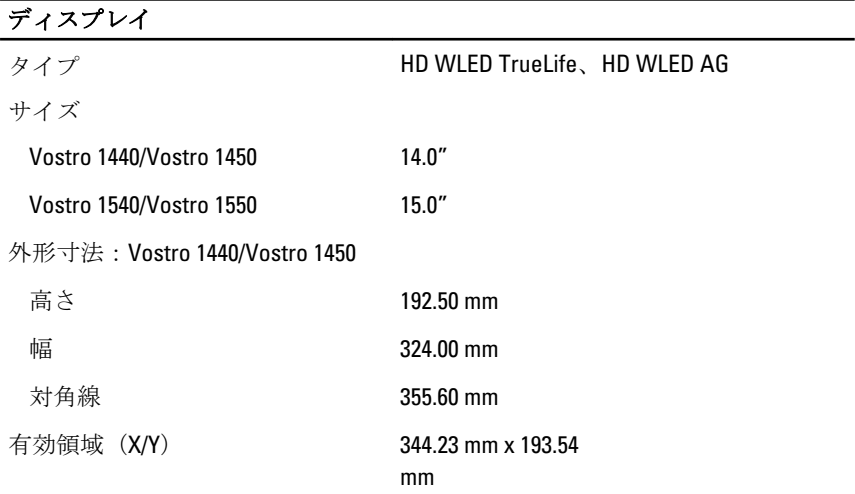

外形寸法:Vostro 1540/Vostro 1550

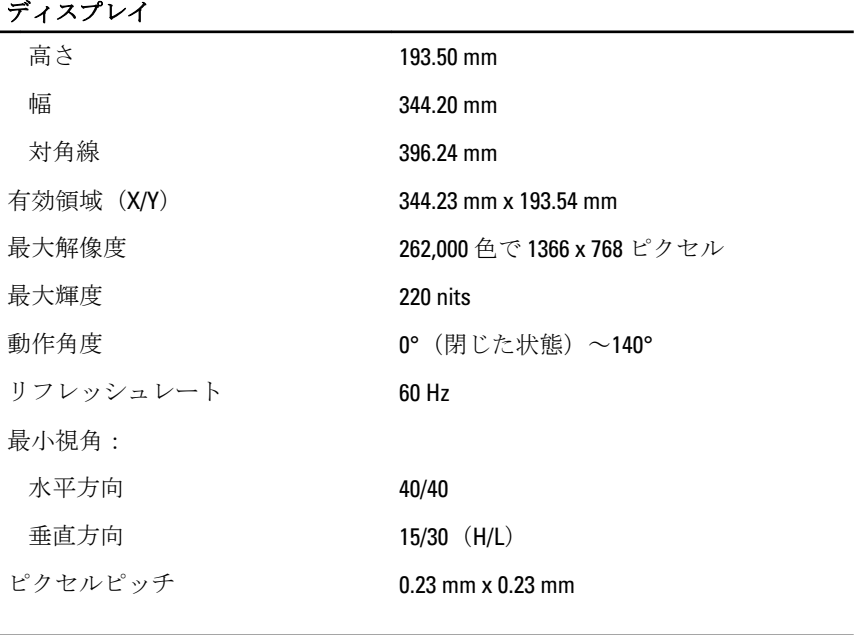

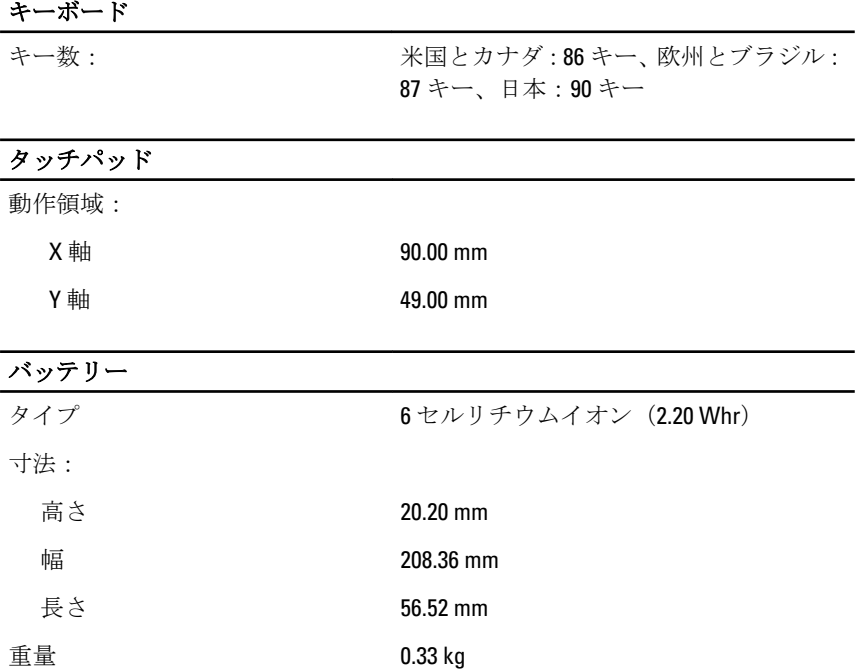

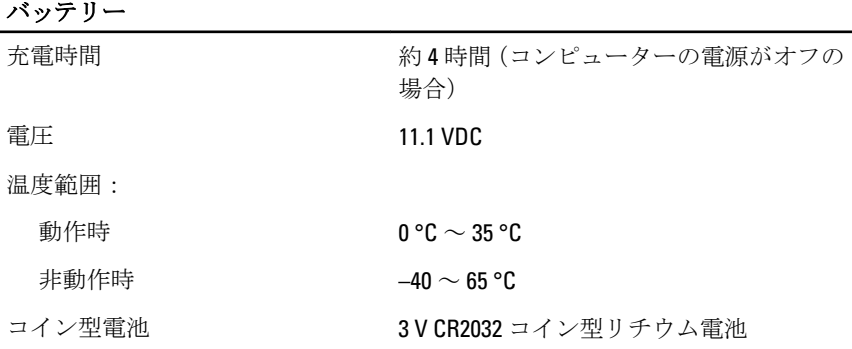

## AC アダプター

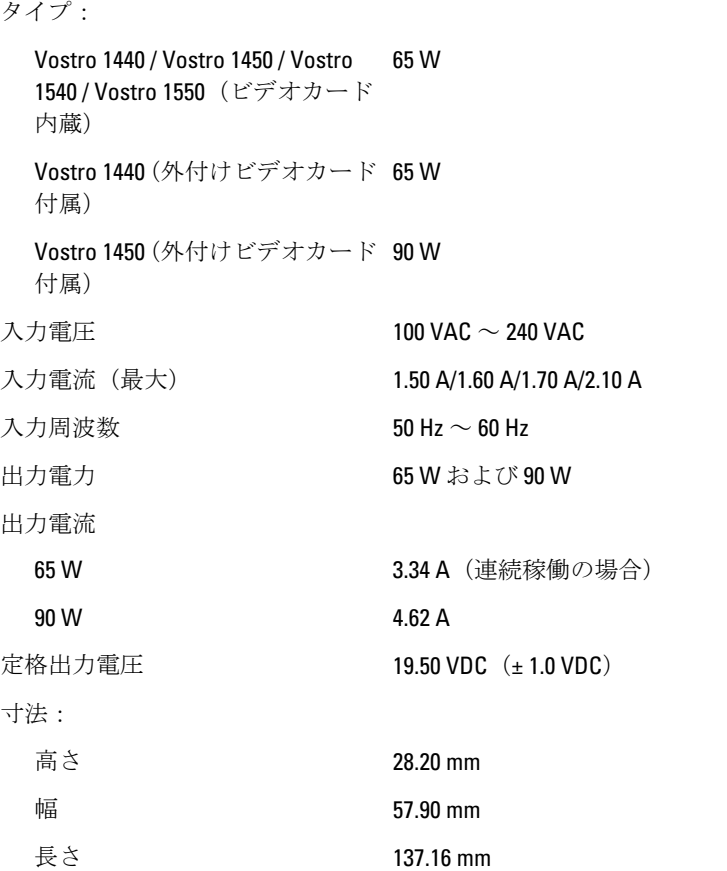

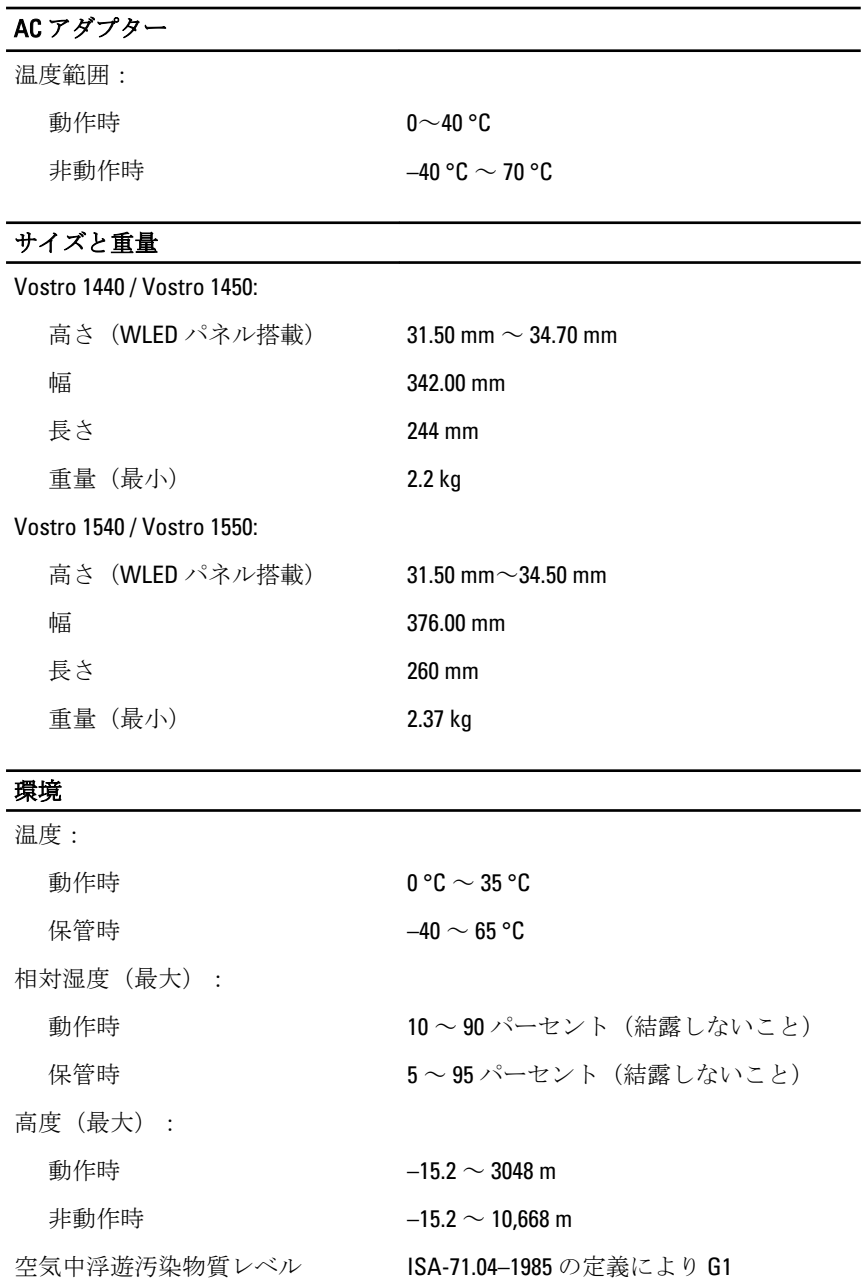

## デルへのお問い合わせ

■メモ:インターネット接続の環境にない場合は、納品書、出荷伝票、請求 書、または Dell 製品カタログに記載されている連絡先をご利用ください。

利用できる手段は国や製品により異なる場合があります。また地域によっては 一部のサービスが受けられない場合もあります。セールス、テクニカルサポー ト、カスタマーサービスへのお問い合わせ:

- 1. support.dell.com を参照してください。
- 2. サポートカテゴリを選択してください。
- 3. 米国在住以外のお客様の場合、ページ下部の国コードを選択してく ださい。すべてを選択すると、選択肢を表示できます。
- 4. ニーズに応じて、適切なサービスやサポートリンクを選択してくだ さい。